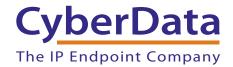

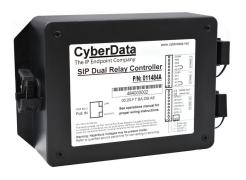

# SIP Dual Relay Controller Operations Guide

Part #011484

Document Part #931778B for Firmware Version 20.1.0

CyberData Corporation

3 Justin Court Monterey, CA 93940 (831) 373-2601

#### SIP Dual Relay Controller Operations Guide 931778B Part # 011484

#### COPYRIGHT NOTICE:

© 2022, CyberData Corporation, ALL RIGHTS RESERVED.

This manual and related materials are the copyrighted property of CyberData Corporation. No part of this manual or related materials may be reproduced or transmitted, in any form or by any means (except for internal use by licensed customers), without prior express written permission of CyberData Corporation. This manual, and the products, software, firmware, and/or hardware described in this manual are the property of CyberData Corporation, provided under the terms of an agreement between CyberData Corporation and recipient of this manual, and their use is subject to that agreement and its terms.

DISCLAIMER: Except as expressly and specifically stated in a written agreement executed by CyberData Corporation, CyberData Corporation makes no representation or warranty, express or implied, including any warranty or merchantability or fitness for any purpose, with respect to this manual or the products, software, firmware, and/or hardware described herein, and CyberData Corporation assumes no liability for damages or claims resulting from any use of this manual or such products, software, firmware, and/or hardware. CyberData Corporation reserves the right to make changes, without notice, to this manual and to any such product, software, firmware, and/or hardware.

OPEN SOURCE STATEMENT: Certain software components included in CyberData products are subject to the GNU General Public License (GPL) and Lesser GNU General Public License (LGPL) "open source" or "free software" licenses. Some of this Open Source Software may be owned by third parties. Open Source Software is not subject to the terms and conditions of the CyberData COPYRIGHT NOTICE or software licenses. Your right to copy, modify, and distribute any Open Source Software is determined by the terms of the GPL, LGPL, or third party, according to who licenses that software.

Software or firmware developed by CyberData that is unrelated to Open Source Software is copyrighted by CyberData, subject to the terms of CyberData licenses, and may not be copied, modified, reverse-engineered, or otherwise altered without explicit written permission from CyberData Corporation.

TRADEMARK NOTICE: CyberData Corporation and the CyberData Corporation logos are trademarks of CyberData Corporation. Other product names, trademarks, and service marks may be the trademarks or registered trademarks of their respective owners.

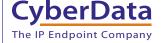

**Technical Support** 

The fastest way to get technical support for your VoIP product is to submit a VoIP Technical Support form at the following website: <a href="https://support.cyberdata.net/">https://support.cyberdata.net/</a>

Phone: (831) 373-2601, Ext. 333 Email: support@cyberdata.net

Fax: (831) 373-4193

Company and product information is at www.cyberdata.net.

# Revision Information

Revision 931778B, which corresponds to firmware version 20.1.0, was released on November 2, 2023.

## Important Safety Instructions

- 1. Read these instructions.
- 2. Keep these instructions.
- 3. Heed all warnings.
- 4. Follow all instructions.
- 5. Do not use this apparatus near water.
- 6. Clean only with dry cloth.
- 7. Do not block any ventilation openings. Install in accordance with the manufacturer's instructions.
- 8. Do not install near any heat sources such as radiators, heat registers, stoves, or other apparatus (including amplifiers) that produce heat.
- 9. Do not defeat the safety purpose of the polarized or grounding-type plug. A polarized plug has two blades with one wider than the other. A grounding type plug has two blades and a third grounding prong. The wide blade or the third prong are provided for your safety. If the provided plug does not fit into your outlet, consult an electrician for replacement of the obsolete outlet.
- 10. Protect the power cord from being walked on or pinched particularly at plugs, convenience receptacles, and the point where they exit from the apparatus.
- 11. Only use attachments/accessories specified by the manufacturer.
- 12. Refer all servicing to qualified service personnel. Servicing is required when the apparatus has been damaged in any way, such as power-supply cord or plug is damaged, liquid has been spilled or objects have fallen into the apparatus, the apparatus has been exposed to rain or moisture, does not operate normally, or has been dropped.
- 13. Prior to installation, consult local building and electrical code requirements.
- 14. WARNING: The device enclosure is not rated for any AC voltages!

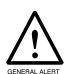

#### Warning

*Electrical Hazard:* This product should be installed by a licensed electrician according to all local electrical and building codes.

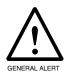

#### Warning

*Electrical Hazard:* To prevent injury, this apparatus must be securely attached to the floor/wall in accordance with the installation instructions.

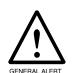

#### Warning

The PoE connector is intended for intra-building connections only and does not route to the outside plant.

#### Pictorial Alert Icons

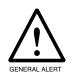

#### **General Alert**

This pictorial alert indicates a potentially hazardous situation. This alert will be followed by a hazard level heading and more specific information about the hazard.

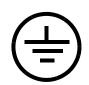

#### Ground

This pictorial alert indicates the Earth grounding connection point.

### Hazard Levels

**Danger**: Indicates an imminently hazardous situation which, if not avoided, will result in death or serious injury. This is limited to the most extreme situations.

**Warning**: Indicates a potentially hazardous situation which, if not avoided, could result in death or serious injury.

**Caution**: Indicates a potentially hazardous situation which, if not avoided, could result in minor or moderate injury. It may also alert users against unsafe practices.

**Notice**: Indicates a statement of company policy (that is, a safety policy or protection of property).

The safety guidelines for the equipment in this manual do not purport to address all the safety issues of the equipment. It is the responsibility of the user to establish appropriate safety, ergonomic, and health practices and determine the applicability of regulatory limitations prior to use. Potential safety hazards are identified in this manual through the use of words Danger, Warning, and Caution, the specific hazard type, and pictorial alert icons.

# Abbreviations and Terms

| Abbreviation or Term | Definition                                                                                                    |
|----------------------|----------------------------------------------------------------------------------------------------|
| A-law                | A standard companding algorithm, used in European digital communications systems to optimize, i.e., modify, the dynamic range of an analog signal for digitizing. |
| AVP                  | Audio Video Profile                                                                                                    |
| Cat 5                | TIA/EIA-568-B Category 5                                                                                                    |
| DHCP                 | Dynamic Host Configuration Protocol                                                                                                    |
| LAN                  | Local Area Network                                                                                                    |
| LED                  | Light Emitting Diode                                                                                                    |
| Mbps                 | Megabits per Second.                                                                                                    |
| NTP                  | Network Time Protocol                                                                                                    |
| PBX                  | Private Branch Exchange                                                                                                    |
| PoE                  | Power over Ethernet (as per IEEE 802.3af standard)                                                                                                    |
| RTFM                 | Reset Test Function Management                                                                                                    |
| SIP                  | Session Initiated Protocol                                                                                                    |
| SRTP                 | Secure Real Time Protocol                                                                                                    |
| u-law                | A companding algorithm, primarily used in the digital telecommunication                                                                                           |
| UC                   | Unified Communications                                                                                                    |
| VoIP                 | Voice over Internet Protocol                                                                                                    |

| Chapter 1 Product Overview and Setup                                                                   | 1         |
|----------------------------------------------------------------------------------------------------|-----------|
| 1.1 How to Identify This Product                                                                       |           |
| 1.2 Typical System Installation                                                                        |           |
| 1.3 Features                                                                                           |           |
| 1.4 Specifications                                                                                     |           |
| 1.5 Compliance                                                                                         |           |
| 1.5.1 RoHS Statement                                                                                   |           |
| 1.5.2 FCC Statement                                                                                    |           |
| 1.5.3 Industry Canada (IC) Compliance Statement                                                        |           |
| 1.6 Dimensions                                                                                         | 8         |
| 1.7 Assembly                                                                                           |           |
| 1.8 LED Behavior                                                                                       | 10        |
| 1.9 Wiring the SIP Dual Relay Controller                                                               | 11        |
| 1.9.1 SIP Dual Relay Controller Wiring Diagram with External Power Source                              | 11        |
| 1.9.2 Example Diagram Using PoE Power and One SIP Dual Relay Controller with the 01 Remote Call Button |           |
| 1.10 Terminal Block Wiring Connections                                                                 |           |
| 1.11 Jumper Definitions                                                                                |           |
| 1.12 Reset to Factory Defaults                                                                         |           |
| 1.12 Neset to Factory Delauits                                                                         | 13        |
| Chapter 2 Installing the SIP Dual Relay Controller                                                     | 17        |
| 2.1 Parts List                                                                                         |           |
| 2.2 SIP Dual Relay Controller Components                                                               | 17        |
| 2.3 Configure the SIP Dual Relay Controller Parameters                                                 | 18        |
| 2.3.1 Factory Default Settings                                                                         | 18        |
| 2.3.2 SIP Dual Relay Controller Web Page Navigation                                                    | 19        |
| 2.3.3 Using the Toggle Help Button                                                                     |           |
| 2.3.4 Log in to the Configuration Home Page                                                            |           |
| 2.3.5 Configure the Device                                                                             |           |
| 2.3.6 Configure the Network Parameters                                                                 |           |
| 2.3.7 Configure the SIP (Session Initiation Protocol) Parameters                                       |           |
| 2.3.8 Configure the SSL Parameters                                                                     |           |
| 2.3.9 Configure the Access Log Parameters                                                              |           |
| 2.3.10 Configure the Sensor Configuration Parameters                                                   |           |
| 2.3.11 Configure the Audio Configuration Parameters                                                    |           |
| 2.3.12 Configure the Events Parameters                                                                 |           |
| 2.3.13 Configure the Autoprovisioning Parameters                                                       |           |
| 2.4 Upgrade the Firmware                                                                               |           |
| 2.5 Reboot the Device                                                                                  |           |
| 2.6 Command Interface                                                                                  |           |
| 2.6.1 Command Interface Post Commands                                                                  |           |
| Appendix A Colling up a TETD Contain                                                                   | 77        |
| Appendix A Setting up a TFTP Server                                                                    | <b>77</b> |
| A.1 Set up a TFTP Server                                                                               |           |
| A.1.1 In a LINUX Environment                                                                           |           |
| A.1.2 In a Windows Environment                                                                         | 77        |
| Appendix B Troubleshooting/Technical Support                                                           | 78        |
| B.1 Frequently Asked Questions (FAQ)                                                                   | _         |
| B.2 Documentation                                                                                      |           |
| B.3 Contact Information                                                                                |           |
| B.4 Warranty and RMA Information                                                                       | -         |
|                                                                                                    |           |
| Index                                                                                                  | 80        |

### 1.1 How to Identify This Product

To identify the SIP Dual Relay Controller, look for a model number label similar to the one shown in Figure 1-1. Confirm the following:

- The model number on the label should be 011484.
- The serial number on the label should begin with 484.

Figure 1-1. Model Number Label

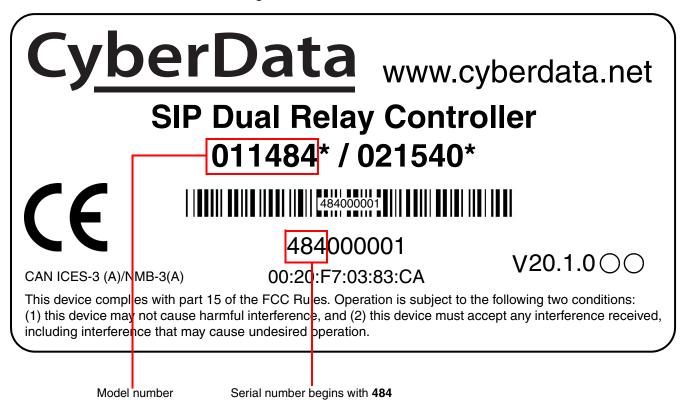

# 1.2 Typical System Installation

The following figures illustrate how the SIP Dual Relay Controller can be installed as part of a VoIP phone system.

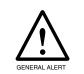

#### Warning

 ${\it Electrical\ Hazard:}\ {\it Hazardous\ voltages\ may\ be\ present.}\ {\it No\ user\ serviceable}$  part inside. Refer to qualified service personnel for connecting or servicing.

Figure 1-2. Single Door Typical Use Case

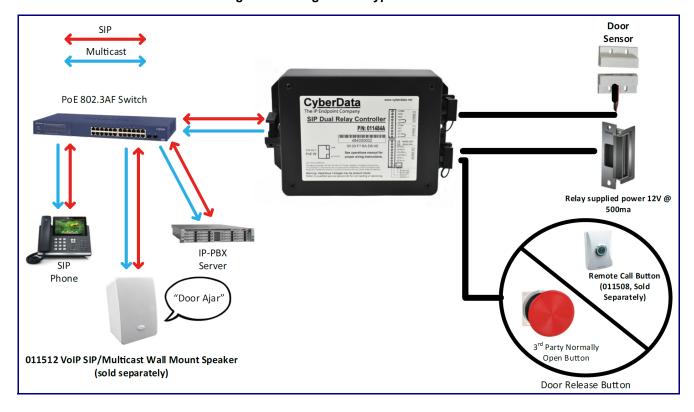

VoIP SIP/Multicast Ceiling Mount Speaker (011511) Sold Separately "Door Ajar" Legend -Multicast--Cable Bundle 1— -Cable Bundle 2— IP-PBX -Wall-SIP Dual Relay Controller (011484) CyberData PoE 802.3AF Switch Magnetic Magnetic **Door Sensor** Door Sensor Door 2 Door 1 Air Lock Relay supplied power 12V @ 500ma Remote Call Button Remote Call Button Relay with user (011508) (011508) supplied power **Sold Separately Sold Separately** 

Figure 1-3. Typical Air Lock Use Case

Figure 1-4. Wiring

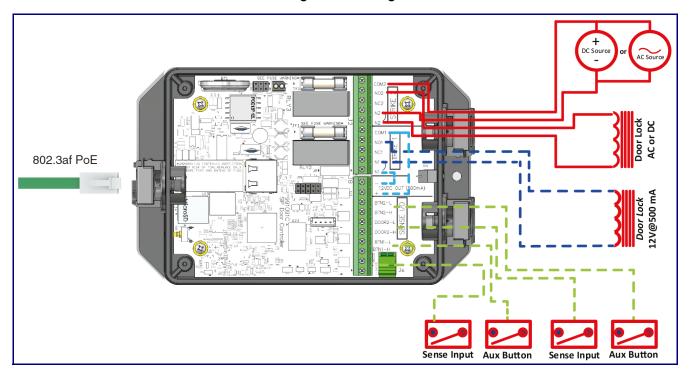

### 1.3 Features

- Two high amperage relays, activated by DTMF or the web, can activate for a set time (pulse), indefinitely, or as an airlock
- Tamper alert can generate a SIP call to an extension
- Multicast page and/or SIP call on state of the sensor as configured by the user
- Time stamped access log
- Support for security code to prevent unwanted SIP calls
- Supports user-uploadable messages
- Dual 12A relays
- NO/NC contacts
- 12V @ 500 mA for direct powered strikes
- · Opto-isolated sense inputs
- · Device status LED
- Wall mounting
- Cable strain relief
- TLS 1.2 and SRTP enhanced security for IP endpoints in a local or cloud-based environment
- Autoprovisioning via HTTP, HTTPS, or TFTP
- HTTPS web based configuration
- Configurable event generation for device health and status monitoring
- 802.11q VLAN tagging
- · Web-based upgradeable firmware
- Support for Cisco SRST resiliency

# 1.4 Specifications

Table 1-1. Specifications

| 10/100 Mbps                                                                                           |
|----------------------------------------------------------------------------------------------------|
| SIP RFC 3261 Compatible                                                                               |
| 802.3af PoE                                                                                           |
| 12A@250VAC<br>12A@24VDC                                                                               |
| TLS 1.2, SRTP, HTTPS                                                                                  |
| Temperature: -40° C to 55° C (-40° F to 131° F)                                                       |
| Humidity: 5-95%, non-condensing                                                                       |
| -40° C to 70° C (-40° F to 158° F)                                                                    |
| Up to 15,000 ft. (4573 m)                                                                             |
| 6.586 inches [167.3 millimeter] Length                                                                |
| 4.338 inches [110.3 millimeter] Width                                                                 |
| 2.600 inches [66 millimeter] Height                                                                   |
| 0.5 lbs [.23 kg]                                                                                      |
| 1.0 lbs [.45 kg]                                                                                      |
| RoHS Compliant; FCC Part 15 Class; Industry Canada ICES-3 Class A;IEEE 802.3 Compliant; TAA Compliant |
| 2 Years Limited                                                                                       |
| 011484                                                                                                |
|                                                                                                    |

a. Dimensions are measured from the perspective of the product being upright with the front of the product facing you.

# 1.5 Compliance

#### 1.5.1 RoHS Statement

RoHS Compliant. Flammability rating on all components is 94V-0.

#### 1.5.2 FCC Statement

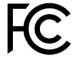

This equipment has been tested and found to comply with the limits for a Class A digital device, pursuant to part 15 of the FCC Rules. These limits are designed to provide reasonable protection against harmful interference when the equipment is operated in a commercial environment. This equipment generates, uses, and can radiate radio frequency energy and, if not installed and used in accordance with the instruction manual, may cause harmful interference to radio communications. Operation of this equipment in a residential area is likely to cause harmful interference in which case the user will be required to correct the interference at his own expense.

**CAUTION**: Changes or modifications not expressly approved by the manufacturer responsible for compliance could void the user's authority to operate the equipment.

### 1.5.3 Industry Canada (IC) Compliance Statement

Operation is subject to the following two conditions:

- 1. This device may not cause interference, and
- 2. This device must accept any interference, including interference that may cause undesired operations of the device.

ICES-3 Class A

# 1.6 Dimensions

Figure 1-5. Dimensions

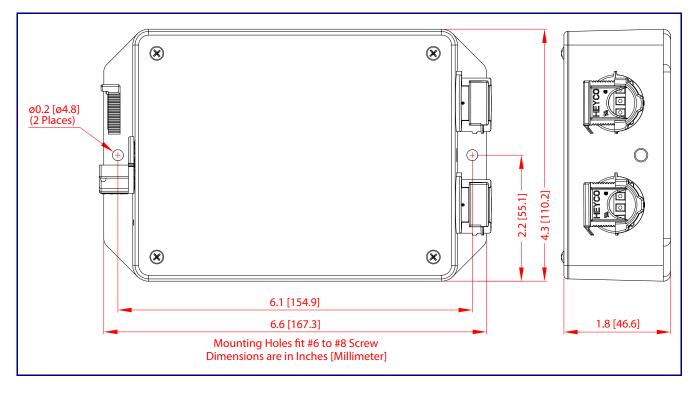

# 1.7 Assembly

Figure 1-6. Assembly

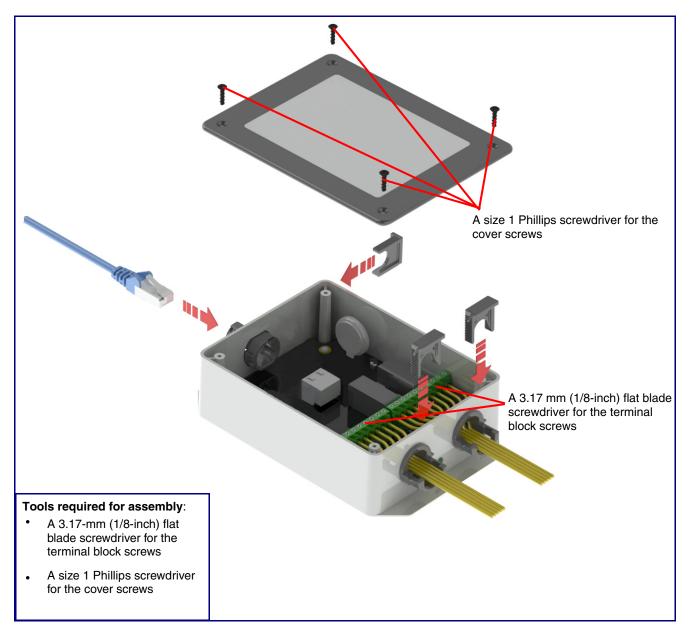

## 1.8 LED Behavior

See Table 1-2 and Figure 1-7 for the meaning of the device's LED behavior.

Table 1-2. LED Behavior

| Status and Link LEDs (at J1):                                         |                                                                               |
|-----------------------------------------------------------------------|-------------------------------------------------------------------------------|
| LED Behavior                                                          | Means                                                                         |
| The AMBER Status LED is on and the GREEN Link LED is on and blinking. | No fault detected. The device is on the network and the device is not active. |

**Note:** On boot, within approximately three seconds, the **AMBER Status** LED and the **GREEN Link** LED come on with the **GREEN Link** LED beginning to blink almost immediately.

| Board LED (DS1):           |                                                                               |
|----------------------------|-------------------------------------------------------------------------------|
| LED Behavior               | Means                                                                         |
| On and solid GREEN         | Neither relays nor sensors are active                                         |
| Slow blinking <b>GREEN</b> | Either the relay or the sensor is active for Door/Device 2                    |
| Fast blinking <b>GREEN</b> | Either the relay or the sensor is active for Door/Device 1                    |
| On and solid <b>RED</b>    | Either both relays, or a relay and a sensor are active: • Relay 1 and Relay 2 |
|                            | <ul> <li>Relay 1 and Sensor 2</li> </ul>                                      |
|                            | <ul> <li>Sensor 1 and Relay 2</li> </ul>                                      |
|                            | <ul> <li>Sensor 1 and Sensor 2</li> </ul>                                     |
|                            |                                                                               |

AMBER Link LED

Board LED (DS1)

(RED or GREEN)

Figure 1-7. LEDs

### 1.9.1 SIP Dual Relay Controller Wiring Diagram with External Power Source

This product provides an easier method of connecting standard door strikes as well as AC and higher voltage devices. See Figure 1-8 and Figure 1-9 for the wiring diagrams.

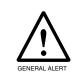

#### Warning

*Electrical Hazard:* Hazardous voltages may be present. No user serviceable part inside. Refer to qualified service personnel for connecting or servicing.

Figure 1-8. SIP Dual Relay Controller Wiring Diagram with External Power Source

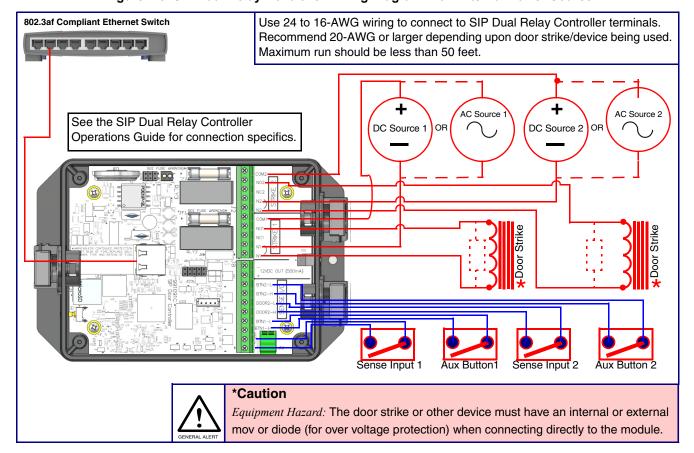

### 1.9.2 Example Diagram Using PoE Power and One SIP Dual Relay Controller with the 011508 Remote Call Button

Figure 1-9. Diagram Using PoE Power and One SIP Dual Relay Controller with the 011508 Remote Call Button<sup>1</sup>

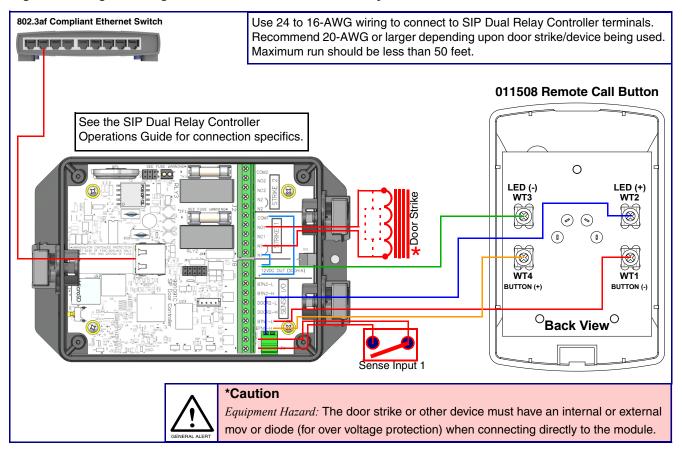

If you have questions about connecting door strikes or setting up the web configurable options, please contact our support department at the following website:

https://support.cyberdata.net/

<sup>1.</sup> This Diagram shows one button and one device control example. This controller supports a second set (button/device control). If a second button/device control is needed, use Button-2 and Strike-2 connections.

# 1.10 Terminal Block Wiring Connections

See Figure 1-10 and Table 1-3 for the terminal block wiring connections.

J2-PIN 10 COM<sub>2</sub> **J2-PIN 9** N<sub>0</sub>2 J2-PIN 8 NC2 J2-PIN 7 N2 J2-PIN 6 N2 J2-PIN 5 COM1 J2-PIN 4 NO1 J2-PIN 3 NC1 J2-PIN 2 DS1 J2-PIN 1 J8-PIN 10 12VDC OUT (500mA) J8-PIN 9  $\otimes$ J8-PIN 8 BTN2-L  $\otimes$ J8-PIN 7 BTN2-H  $( \otimes )$ **J8-PIN 6** DOOR2-J8-PIN 5 DOOR2- $\otimes$ **J8-PIN 4** BTN1-L BTN1-H J8-PIN 3 **J8-PIN 2** J6-2 J6 J8-PIN 1 J6-1

Figure 1-10. Terminal Block Wiring Connections

**Table 1-3. Terminal Block Wiring Connections** 

| Connections | Silkscreen Label | Description                                                                  |
|-------------|------------------|------------------------------------------------------------------------------|
| J2-PIN 1    | N1               | Door Strike 1: Neutral or common tie point. Allows the user to tie the power |
| J2-PIN 2    | N1               | source and door strike commons together internally to the box.               |
| J2-PIN 3    | NC1              | Door Strike 1: Normally closed relay contact                                 |
| J2-PIN 4    | NO1              | Door Strike 1: Normally opened relay contact                                 |
| J2-PIN 5    | COM1             | Door Strike 1: Relay common connection                                       |
| J2-PIN 6    | N2               | Door Strike 2: Neutral or common tie point. Allows the user to tie the power |
| J2-PIN 7    | N2               | source and door strike commons together internally to the box.               |
| J2-PIN 8    | NC2              | Door Strike 2: Normally closed relay contact                                 |
| J2-PIN 9    | NO2              | Door Strike 2: Normally opened relay contact                                 |
| J2-PIN 10   | COM2             | Door Strike 2: Relay common connection                                       |
| J8-PIN 1    | DOOR1-H          | Door 1 sense high side connection                                            |
| J8-PIN 2    | DOOR1-L          | Door 1 sense low side connection/Ground LED Return                           |
| J8-PIN 3    | BTN1-H           | Button 1 sense high side connection                                          |
| J8-PIN 4    | BTN1-L           | Button 1 sense low side connection/Ground LED Return                         |
| J8-PIN 5    | DOOR2-H          | Door 2 sense high side connection                                            |
| J8-PIN 6    | DOOR2-L          | Door 2 sense low side connection/Ground LED Return                           |
| J8-PIN 7    | BTN2-H           | Button 2 sense high side connection                                          |
| J8-PIN 8    | BTN2-L           | Button 2 sense low side connection/Ground LED Return                         |
| J8-PIN 9    | 12V(+)           | +12 V out at 500 mA                                                          |
| J8-PIN 10   | 12V(-)           | Common connection for 12V output/Ground LED Return                           |
| J6-1        | LED1(+)          | Remote Button LED1(+)                                                        |
| J6-2        | LED2(+)          | Remote Button LED2(+)                                                        |

# 1.11 Jumper Definitions

See Table 1-3 for the jumper definitions.

**Table 1-4. Jumper Definitions** 

| Jumper | Description                                                             |
|--------|-------------------------------------------------------------------------|
| JP5    | Missing<br>Installed—Held in reset                                      |
| JP10   | Missing—Intrusion sensor enabled<br>Installed—Intrusion sensor disabled |

# 1.12 Reset to Factory Defaults

To reset the device to the original factory default settings, complete the following steps:

1. Apply power to the device by connecting a PoE network ethernet cable to J1.

Figure 1-11. Connect a PoE network ethernet cable to J1

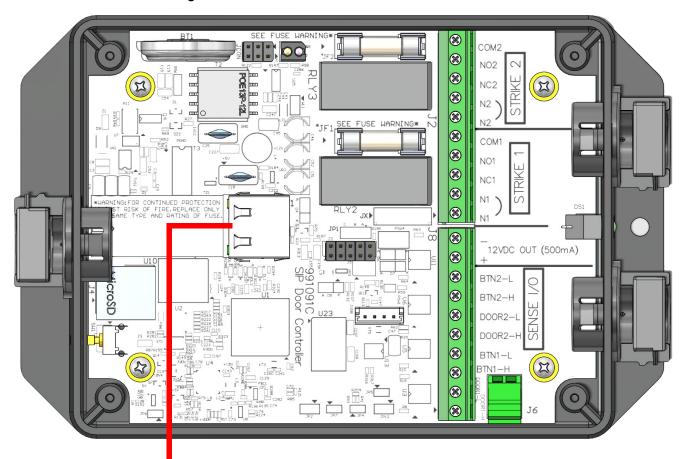

Connect a PoE network ethernet cable to J1

2. While the device is powered, press and hold the RTFM button for three to five seconds.

Figure 1-12. Press and hold the RTFM button for three to five seconds

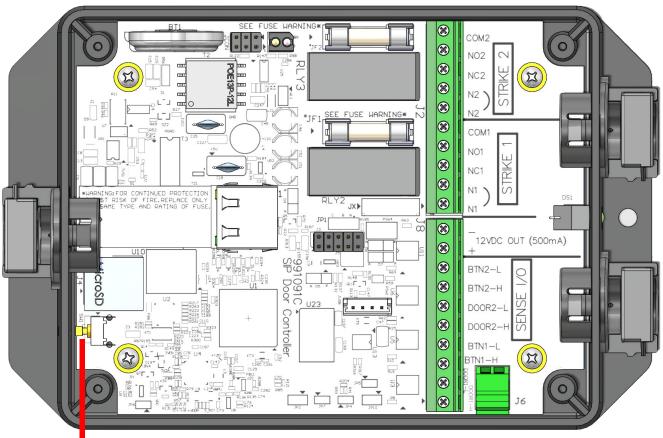

Press and hold the RTFM button for three to five seconds

# 2 Installing the SIP Dual Relay Controller

### 2.1 Parts List

Table 2-1 illustrates the SIP Dual Relay Controller parts.

Table 2-1. Parts List

| Quantity | Part Name                                           | Illustration                                                                                                    |
|----------|-----------------------------------------------------|----------------------------------------------------------------------------------------------------|
| 1        | SIP Dual Relay Controller Assembly                  | Constitute  and the following the constitution of the constitution of the constitution |
| 1        | Installation Quick Reference Guide                  | Cylectics with the control of the control of the co |
| 1        | SIP Dual Relay Controller Mounting<br>Accessory Kit |                                                                                                    |

# 2.2 SIP Dual Relay Controller Components

Figure 2-1 shows the components of the SIP Dual Relay Controller.

Figure 2-1. SIP Dual Relay Controller Components

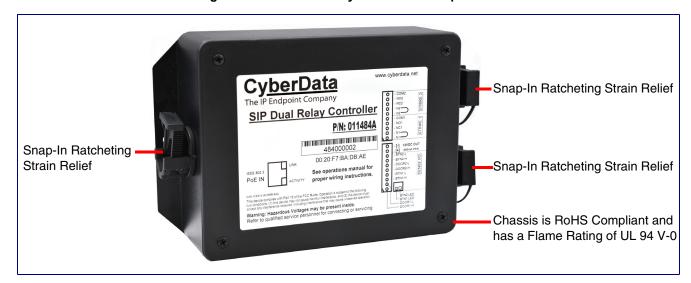

# 2.3 Configure the SIP Dual Relay Controller Parameters

To configure the SIP Dual Relay Controller online, use a standard web browser.

Configure each SIP Dual Relay Controller and verify its operation before you mount it.

### 2.3.1 Factory Default Settings

All SIP Dual Relay Controllers are initially configured with the following default IP settings:

When configuring more than one SIP Dual Relay Controller, attach the SIP Dual Relay Controllers to the network and configure one at a time to avoid IP address conflicts.

**Table 2-2. Factory Default Settings** 

| Parameter                    | Factory Default Setting |
|------------------------------|-------------------------|
| IP Addressing                | DHCP                    |
| IP Address <sup>a</sup>      | IPv4 Link Local         |
| Web Access Username          | admin                   |
| Web Access Password          | admin                   |
| Subnet Mask <sup>a</sup>     | IPv4 Link Local         |
| Default Gateway <sup>a</sup> | IPv4 Link Local         |

a. Default if there is not a DHCP server present.

## 2.3.2 SIP Dual Relay Controller Web Page Navigation

Table 2-3 shows the navigation buttons that you will see on every SIP Dual Relay Controller web page.

Table 2-3. Web Page Navigation

| Web Page Item | Description                               |
|---------------|-------------------------------------------|
| Home          | Link to the <b>Home</b> page.             |
| Device        | Link to the <b>Device</b> page.           |
| Network       | Link to the <b>Network</b> page.          |
| SIP           | Link to go to the <b>SIP</b> page.        |
| SSL           | Link to the <b>SSL</b> page.              |
| Access Log    | Link to the <b>Access Log</b> page.       |
| Sensor        | Link to the <b>Sensor</b> page.           |
| Audiofiles    | Link to the <b>Audiofiles</b> page.       |
| Events        | Link to the <b>Events</b> page.           |
| Autoprov      | Link to the <b>Autoprovisioning</b> page. |
| Firmware      | Link to the <b>Firmware</b> page.         |

### 2.3.3 Using the Toggle Help Button

The **Toggle Help** button allows you to see a short description of some of the settings on the webpage. To use the **Toggle Help** button, do the following:

1. Click on the Toggle Help button that is on the UI webpage. See Figure 2-2 and Figure 2-3.

Figure 2-2. Toggle/Help Button

Toggle Help

2. You will see a question mark ( ) appear next to each web page item that has been provided with a short description by the Help feature. See Figure 2-3.

Figure 2-3. Toggle Help Button and Question Marks

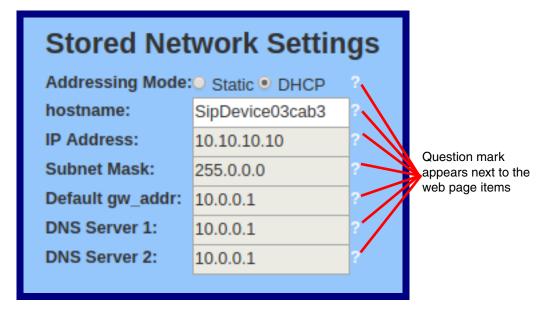

3. Move the mouse pointer to hover over the question mark (?), and a short description of the web page item will appear. See Figure 2-4.

Figure 2-4. Short Description Provided by the Help Feature

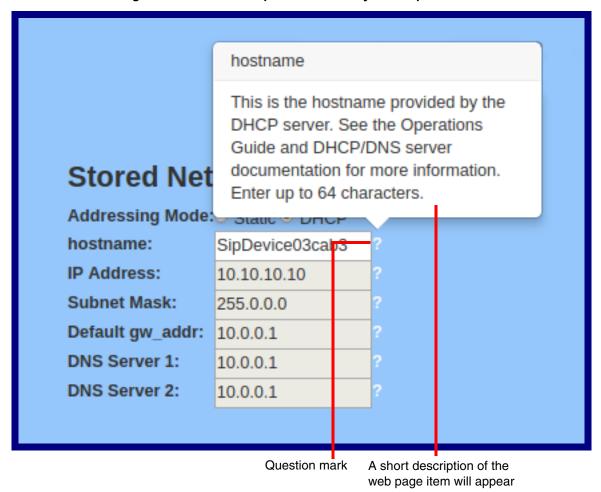

### 2.3.4 Log in to the Configuration Home Page

1. Open your browser to the SIP Dual Relay Controller IP address.

**Note** If the network does not have access to a DHCP server, the device will default to an IP address of IPv4 Link Local.

**Note** Make sure that the PC is on the same IP network as the SIP Dual Relay Controller.

**Note** You may also download CyberData's VoIP Discovery Utility program which allows you to easily find and configure the default web address of the CyberData VoIP products.

CyberData's VoIP Discovery Utility program is available at the following website address: <a href="https://www.cyberdata.net/pages/discovery">https://www.cyberdata.net/pages/discovery</a>

**Note** The device ships in DHCP mode. To get to the **Home** page, use the discovery utility to scan for the device on the network and open your browser from there.

2. When prompted, use the following default **Web Access Username** and **Web Access Password** to access the **Home Page** (Figure 2-5):

Web Access Username: admin
Web Access Password: admin

Figure 2-5. Home Page

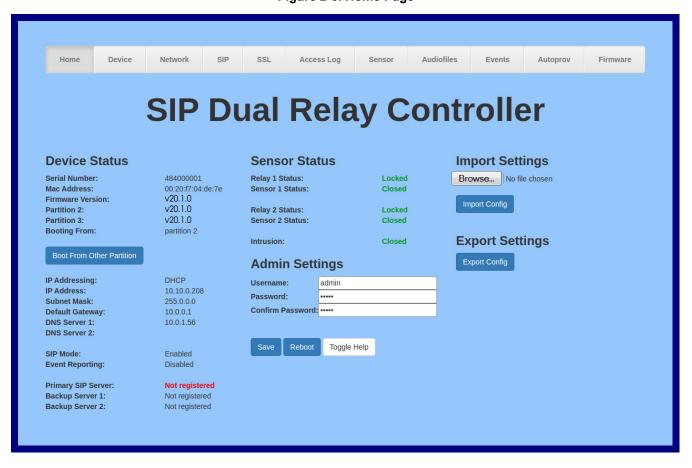

3. On the Home page, review the setup details and navigation buttons described in Table 2-4.

Note The question mark icon (?) in the following table shows which web page items will be defined after the Toggle Help button is pressed.

Table 2-4. Home Page Overview

| Web Page Item             | Description                                                                       |
|---------------------------|-----------------------------------------------------------------------------------|
| Admin Settings            |                                                                                   |
| Username ?                | The username to access the web interface. Enter up to 25 characters.              |
| Password ?                | The password to access the web interface. Enter up to 25 characters.              |
| Confirm Password ?        | Confirm the web interface password.                                               |
| Device Status             |                                                                                   |
| Serial Number             | Shows the device serial number.                                                   |
| Mac Address               | Shows the device Mac address.                                                     |
| Firmware Version          | Shows the current firmware version.                                               |
| Partition 2               | Contains a complete copy of bootable software.                                    |
| Partition 3               | Contains an alternate, complete copy of bootable software.                        |
| Booting From              | Indicates the partition currently used for boot.                                  |
| Boot From Other Partition | Allows the user to boot from the alternate partition.                             |
| IP Addressing             | Shows the current IP addressing setting (DHCP or static).                         |
| IP Address                | Shows the current IP address.                                                     |
| Subnet Mask               | Shows the current subnet mask address.                                            |
| Default Gateway           | Shows the current default gateway address.                                        |
| DNS Server 1              | Shows the current DNS Server 1 address.                                           |
| DNS Server 2              | Shows the current DNS Server 2 address.                                           |
| SIP Mode                  | Shows the current status of the SIP mode.                                         |
| Event Reporting           | Shows the current status of the Event Reporting mode.                             |
| Primary SIP Server        | Shows the current status of the Primary SIP Server.                               |
| Backup Server 1           | Shows the current status of Backup Server 1.                                      |
| Backup Server 2           | Shows the current status of Backup Server 2.                                      |
| Sensor Status             |                                                                                   |
| Relay 1 Status            | Shows the current status of relay 1 when the Home Page is refreshed.              |
| Sensor 1 Status           | Shows the current status of sensor 1 when the Home Page is refreshed.             |
| Relay 2 Status            | Shows the current status of relay 2 when the Home Page is refreshed.              |
| Sensor 2 Status           | Shows the current status of sensor 2 when the Home Page is refreshed.             |
| Intrusion                 | Shows the current status of the intrusion sensor when the Home Page is refreshed. |
| Import Settings           |                                                                                   |
| Browse                    | Use this button to select a configuration file to import.                         |

#### Table 2-4. Home Page Overview (continued)

| Web Page Item   | Description                                                                                                    |
|-----------------|----------------------------------------------------------------------------------------------------|
| Import Config   | After selecting a configuration file, click Import to import the configuration from the selected file.                                                                                                    |
| Export Settings |                                                                                                    |
| Export Config   | Click Export to export the current configuration to a file.                                                                                                    |
| Save            | Click the <b>Save</b> button to save your configuration settings.                                                                                                    |
| Reboot          | Click on the <b>Reboot</b> button to reboot the system.                                                                                                    |
| Toggle Help     | Click on the <b>Toggle Help</b> button to see a short description of some of the web page items. First click on the <b>Toggle Help</b> button, and you will see a question mark (?) appear next to some of the web page items. Move the mouse pointer to hover over a question mark to see a short description of a specific web page item. |

### 2.3.5 Configure the Device

1. Click the **Device** menu button to open the **Device** page. See Figure 2-6.

Figure 2-6. Device Configuration Page

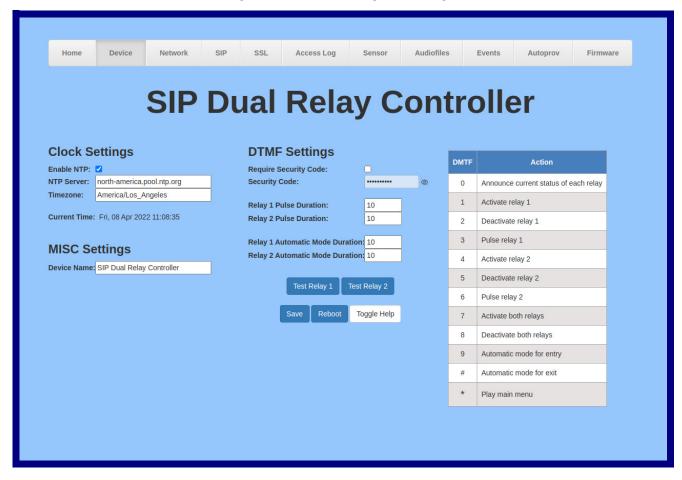

2. On the **Device** page, you may enter values for the parameters indicated in Table 2-5.

Note The question mark icon (?) in the following table shows which web page items will be defined after the Toggle Help button is pressed.

**Table 2-5. Device Configuration Parameters** 

| Web Page Item                     | Description                                                                                                    |
|-----------------------------------|----------------------------------------------------------------------------------------------------|
| Clock Settings                    |                                                                                                    |
| Enable NTP ?                      | Sync device's local time with the specified NTP Server.                                                                                                    |
| NTP Server 🛜                      | Use this field to set the address (in IPv4 dotted decimal notation or as a canonical name) for the NTP Server. This field can accept canonical names of up to 64 characters in length. |
| Timezone                          | Enter the tz database string of your timezone.                                                                                                    |
|                                   | Examples:                                                                                                    |
|                                   | America/Los_Angeles                                                                                                    |
|                                   | America/New_York                                                                                                    |
|                                   | Europe/London                                                                                                    |
|                                   | America/Toronto                                                                                                    |
|                                   | See <a href="https://en.wikipedia.org/wiki/List">https://en.wikipedia.org/wiki/List</a> of tz database time zones for a full list of valid strings.                                    |
| Current Time                      | Displays the current time.                                                                                                    |
| Misc Settings                     |                                                                                                    |
| Device Name 🛜                     | Type the device name. Enter up to 25 characters.                                                                                                    |
| DTMF Settings                     |                                                                                                    |
| Require Security Code ?           | Requires each SIP connection to enter a security code for gaining access to the system's DTMF menu.                                                                                    |
| Security Code ?                   | Set the security code value, which must ONLY use digit characters '0-9.' The security code max length is 10 characters.                                                                |
| Relay 1 Pulse Duration ?          | Time in seconds that relay 1 will be activated. Max time is 3600 seconds or one hour.                                                                                                  |
| Relay 2 Pulse Duration ?          | Time in seconds that relay 2 will be activated. Max time is 3600 seconds or one hour.                                                                                                  |
| Relay 1 Automatic Mode Duration ? | Time in seconds that relay 1 will be activated during automatic mode. Max time is 3600 seconds or one hour.                                                                            |
| Relay 2 Automatic Mode Duration ? | Time in seconds that relay 2 will be activated during automatic mode. Max time is 3600 seconds or one hour.                                                                            |
| Test Relay 1                      | Click on the <b>Test Relay 1</b> button to do a relay 1 test.                                                                                                    |
| Test Relay 2                      | Click on the <b>Test Relay 2</b> button to do a relay 2 test.                                                                                                    |
| Save                              | Click the <b>Save</b> button to save your configuration settings.                                                                                                    |

**Table 2-5. Device Configuration Parameters (continued)** 

| Web Page Item | Description                                                                                                    |
|---------------|----------------------------------------------------------------------------------------------------|
| Reboot        | Click on the <b>Reboot</b> button to reboot the system.                                                                                                    |
| Toggle Help   | Click on the <b>Toggle Help</b> button to see a short description of some of the web page items. First click on the <b>Toggle Help</b> button, and you will see a question mark (?) appear next to some of the web page items. Move the mouse pointer to hover over a question mark to see a short description of a specific web page item. |

### 2.3.6 Configure the Network Parameters

1. Click the **Network** menu button to open the **Network** page (Figure 2-7).

Figure 2-7. Network Configuration Page

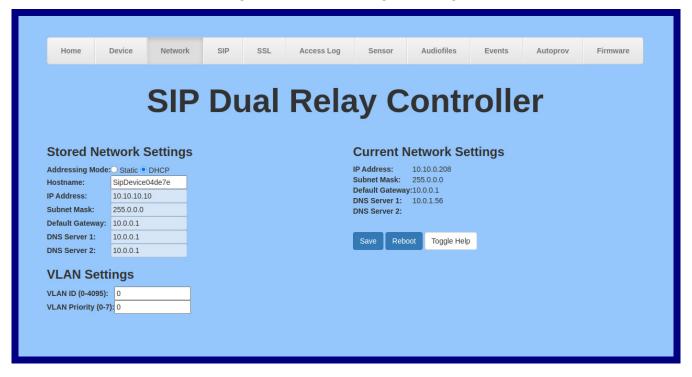

2. On the Network page, enter values for the parameters indicated in Table 2-6.

Note The question mark icon (?) in the following table shows which web page items will be defined after the Toggle Help button is pressed.

**Table 2-6. Network Configuration Parameters** 

| Web Page Item            | Description                                                                                                    |  |
|--------------------------|----------------------------------------------------------------------------------------------------|--|
| Stored Network Settings  |                                                                                                    |  |
| Addressing Mode ?        | Select either DHCP IP Addressing or Static Addressing by marking the appropriate radio button. DHCP Addressing mode is enabled on default and the device will attempt to resolve network addressing with the local DHCP server upon boot. If DHCP Addressing fails, the device will revert to the last known IP address or the factory default address if no prior DHCP lease was established. See Section 2.3.1, "Factory Default Settings" for factory default settings. Be sure to click <b>Save</b> and <b>Reboot</b> to store changes when configuring a Static address. |  |
| Hostname ?               | This is the hostname provided by the DHCP server. See the DHCP/DNS server documentation for more information. Enter up to 64 characters.                                                                                                    |  |
| IP Address ?             | Enter the Static IPv4 network address in dotted decimal notation.                                                                                                    |  |
| Subnet Mask ?            | Enter the Subnet Mask in dotted decimal notation.                                                                                                    |  |
| Default Gateway ?        | Enter the Default Gateway IPv4 address in dotted decimal notation.                                                                                                    |  |
| DNS Server 1 ?           | Enter the primary DNS Server IPv4 address in dotted decimal notation.                                                                                                    |  |
| DNS Server 2 ?           | Enter the secondary DNS Server IPv4 address in dotted decimal notation.                                                                                                    |  |
| Current Network Settings | Shows the current network settings.                                                                                                    |  |
| IP Address               | Shows the current Static IP address.                                                                                                    |  |
| Subnet Mask              | Shows the current Subnet Mask address.                                                                                                    |  |
| Default Gateway          | Shows the current Default Gateway address.                                                                                                    |  |
| DNS Server 1             | Shows the current DNS Server 1 address.                                                                                                    |  |
| DNS Server 2             | Shows the current DNS Server 2 address.                                                                                                    |  |
| VLAN Settings            |                                                                                                    |  |
| VLAN ID (0-4095) ?       | Specify the IEEE 802.1Q VLAN ID number. Enter up to 4 digits. A value of 0 disables vlan.                                                                                                    |  |
|                          | <b>Note</b> : The device supports 802.1Q VLAN tagging support. The switch port connected to the device will need to be in "trunking mode" for the VLAN tags to propagate.                                                                                                    |  |
| VLAN Priority (0-7)      | Specify the IEEE 802.1p VLAN priority level. Enter 1 digit. A value of 0 may cause the VLAN ID tag to be ignored.                                                                                                    |  |
| Save                     | Click the <b>Save</b> button to save your configuration settings.                                                                                                    |  |
| Reboot                   | Click on the <b>Reboot</b> button to reboot the system.                                                                                                    |  |
| Toggle Help              | Click on the <b>Toggle Help</b> button to see a short description of some of the web page items. First click on the <b>Toggle Help</b> button, and you will see a question mark (?) appear next to some of the web page items. Move the mouse pointer to hover over a question mark to see a short description of a specific web page item.                                                                                                    |  |

# 2.3.7 Configure the SIP (Session Initiation Protocol) Parameters

1. Click on the SIP menu button to open the SIP page (Figure 2-8).

Figure 2-8. SIP Configuration Page

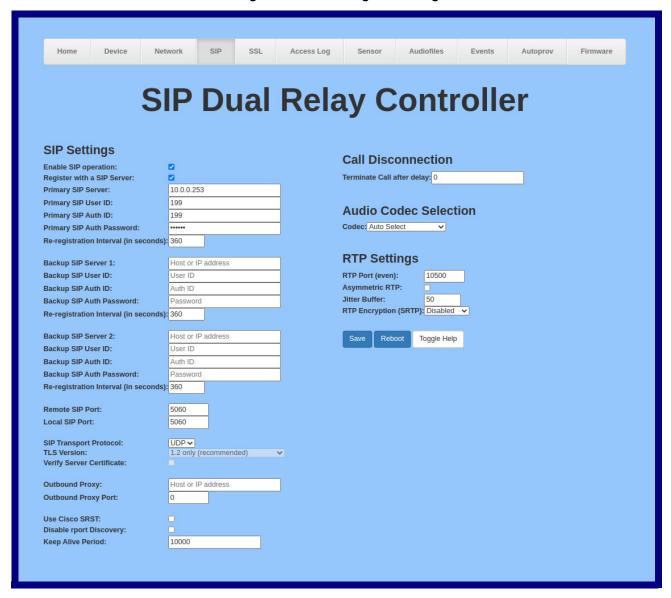

2. On the SIP page, enter values for the parameters indicated in Table 2-7.

Note The question mark icon (?) in the following table shows which web page items will be defined after the Toggle Help button is pressed.

**Table 2-7. SIP Configuration Parameters** 

| Web Page Item                         | Description                                                                                                    |
|---------------------------------------|----------------------------------------------------------------------------------------------------|
| SIP Settings                          |                                                                                                    |
| Enable SIP Operation ?                | When enabled, the device will transmit, receive, and process SIP messages according to the configured SIP settings below.                                                                                                    |
| Register with a SIP Server ?          | When enabled, the device will attempt to register to the configured SIP Server(s) on this page. To configure the device to send and receive point-to-point SIP calls, enable <b>SIP Operation</b> and disable <b>Register with a SIP Server</b> (see Section 2.3.7.2, "Point-to-Point Configuration").            |
| Primary SIP Server ?                  | Enter the SIP server address as an IPv4 address in dotted decimal notation or a fully qualified domain name. This parameter also becomes the host portion of the SIP-URI for the device's extension on the primary SIP server. This field can accept entries of up to 255 characters in length.                   |
| Primary SIP User ID ?                 | Specify the SIP User ID for the Primary SIP Server. This parameter becomes the user portion of the SIP-URI for the device's extension on the primary SIP server. Enter up to 64 alphanumeric characters.                                                                                                    |
| Primary SIP Auth ID ?                 | Specify the Authenticate ID for the Primary SIP Server. This parameter is required for SIP registration authentication. Enter up to 64 alphanumeric characters.                                                                                                    |
| Primary SIP Auth Password ?           | Specify the Authenticate Password for the Primary SIP Server. This parameter is required for SIP registration authentication. Enter up to 64 alphanumeric characters.                                                                                                    |
| Re-registration Interval (in seconds) | The SIP Re-registration interval (in seconds) is the SIP Registration lease time, also known as the expiry. The supported range is 30-3600 seconds. Enter up to 4 digits.                                                                                                    |
| Backup SIP Server 1 ?                 | Enter the backup SIP server address as an IPv4 address in dotted decimal notation or a fully qualified domain name. This parameter also becomes the host portion of the SIP-URI for the device's extension on the backup SIP server. This field can accept entries of up to 255 characters in length.             |
| Backup SIP User ID 1 ?                | Specify the SIP User ID for the first backup SIP Server. This parameter becomes the user portion of the SIP-URI for the device's extension on the first backup SIP server. Enter up to 64 alphanumeric characters.                                                                                                |
| Backup SIP Auth ID ?                  | Specify the Authenticate ID for the first backup SIP server. This parameter is required for SIP registration authentication. Enter up to 64 alphanumeric characters.                                                                                                    |
| Backup SIP Auth Password ?            | Specify the Authenticate Password for the first backup SIP server. This parameter is required for SIP registration authentication. Enter up to 64 alphanumeric characters.                                                                                                    |
| Re-registration Interval (in seconds) | The SIP Re-registration interval (in seconds) is the SIP Registration lease time, also known as the expiry. The supported range is 30-3600 seconds. Enter up to 4 digits.                                                                                                    |
| Backup SIP Server 2 ?                 | Enter a second backup SIP server address as an IPv4 address in dotted decimal notation or a fully qualified domain name. This parameter also becomes the host portion of the SIP-URI for the device's extension on the second backup SIP server. This field can accept entries of up to 255 characters in length. |
| Backup SIP User ID ?                  | Specify the SIP User ID for the second backup SIP Server. This parameter becomes the user portion of the SIP-URI for the device's extension on the second backup SIP server. Enter up to 64 alphanumeric characters.                                                                                              |
| Backup SIP Auth ID ?                  | Specify the Authenticate ID for the second backup SIP server. This parameter is required for SIP registration authentication. Enter up to 64 alphanumeric characters.                                                                                                    |

**Table 2-7. SIP Configuration Parameters (continued)** 

| Web Page Item                         | Description                                                                                                    |
|---------------------------------------|----------------------------------------------------------------------------------------------------|
| Backup SIP Auth Password ?            | Specify the Authenticate Password for the second backup SIP server. This parameter is required for SIP registration authentication. Enter up to 64 alphanumeric characters.                                                                                                    |
| Re-registration Interval (in seconds) | The SIP Re-registration interval (in seconds) is the SIP Registration lease time, also known as the expiry. The supported range is 30-3600 seconds. Enter up to 4 digits.                                                                                                    |
| Remote SIP Port ?                     | The Remote SIP Port is the port number the device will use as the destination port when sending SIP messages. The default Remote SIP Port is 5060. The supported range is 0-65536. Enter up to 5 digits.                                                                                                    |
| Local SIP Port ?                      | The Local SIP Port is the port number the device will use to receive SIP messages. The default Local SIP Port is 5060. The supported range is 0-65536. Enter up to 5 digits.                                                                                                    |
| SIP Transport Protocol ?              | Choose the transport protocol for SIP signaling. This will affect all extensions, including the Nightringer. Default is UDP.                                                                                                    |
| TLS Version ?                         | Choose the TLS version for SIP over TLS. Modern security standards strongly recommend using TLS 1.2.                                                                                                    |
| Verify Server Certificate ?           | When enabled, the device will verify the authenticity of the server during the TLS handshake by its certificate and common name. The TLS handshake will be aborted if the server is deemed to be inauthentic and SIP registration will not proceed.                                                                                                    |
| Outbound Proxy ?                      | Enter the Outbound Proxy address as an IPv4 address in dotted decimal notation or a fully qualified domain name (FQDN). When an IP address is configured, the device will send all SIP messages to this IP address. When an FQDN is configured, the device will run DNS NAPTR, SRV, and A queries on the FQDN to resolve an IP address to which it will send all SIP messages. This field can accept entries of up to 255 characters in length. |
| Outbound Proxy Port ?                 | The Outbound Proxy Port is port number used as the destination port when sending SIP messages to the outbound proxy. A value of 0 will default to 5060. The supported range is 0-65536. Enter up to 5 digits.                                                                                                    |
| Use Cisco SRST ?                      | When enabled, the backup servers are handled according to Cisco SRST (Survivable Remote Site Telephony). It is required for use in clustered Cisco Unified Communications Manager topologies.                                                                                                    |
| Disable rport Discovery ?             | Disabling rport Discovery will prevent the device from including the public WAN IP address and port number in the contact information that is sent to the remote SIP servers. This will generally only need to be enabled when using an SBC or SIP ALG in conjunction with a remote SIP server.                                                                                                    |
| Keep Alive Period ?                   | The minimum time in milliseconds between keep-alive packets sent for nat traversal. A value of 0 will disable keep alive packets.                                                                                                    |
| Call Disconnection                    |                                                                                                    |
| Terminate Call After Delay ?          | Automatically terminate an active call after a given delay in seconds. A value of 0 will disable this function. Enter up to 8 digits.                                                                                                    |
| Audio Codec Selection                 |                                                                                                    |
| Codec ?                               | Select the desired codec (only one may be chosen).                                                                                                    |
| RTP Settings                          |                                                                                                    |
| RTP Port (even)                       | Specify the port number used for the RTP stream after establishing a SIP call. This port number must be an even number and defaults to 10500. The supported range is 0-65536. Enter up to 5 digits.                                                                                                    |

**Table 2-7. SIP Configuration Parameters (continued)** 

| Web Page Item           | Description                                                                                                    |  |
|-------------------------|----------------------------------------------------------------------------------------------------|--|
| Asymmetric RTP ?        | Specify if the remote endpoint will send and receive RTP packets on different ports. If set to false, the device will track the address/port that is sending RTP packets during a SIP call. If the address/port changes mid-stream, the device will disregard the SDP and send all further RTP packets to this new address.                 |  |
|                         | If set to true, this device will ignore the sending address/port and send RTP as specified in the SDP. Warning! Enabling asymmetric RTP can cause the RTP stream to be lost.                                                                                                    |  |
|                         | Most installations should not enable asymmetric RTP.                                                                                                    |  |
| Jitter Buffer ?         | Specify the size of the jitter buffer (in milliseconds) used for SIP calls. Valid values are 50-1000.                                                                                                    |  |
| RTP Encryption (SRTP) ? | When enabled, a SIP call's audio streams are encrypted using SRTP.                                                                                                    |  |
| Save                    | Click the <b>Save</b> button to save your configuration settings.                                                                                                    |  |
| Reboot                  | Click on the <b>Reboot</b> button to reboot the system.                                                                                                    |  |
| Toggle Help             | Click on the <b>Toggle Help</b> button to see a short description of some of the web page items. First click on the <b>Toggle Help</b> button, and you will see a question mark (?) appear next to some of the web page items. Move the mouse pointer to hover over a question mark to see a short description of a specific web page item. |  |

Note For specific server configurations, go to the following website address:

https://www.cyberdata.net/pages/connecting-to-ip-pbx-servers

### 2.3.7.1 Dial Out Extension Strings and DTMF Tones (using rfc2833)

On the SIP Configuration Page, dial out extensions support the addition of comma delimited pauses and sending additional DTMF tones (using rfc2833). The first comma will pause three seconds after a call is first established with a remote device. Subsequent commas will pause for 2 seconds. A pause of one second will be sent after each numerical digit.

Table 2-8. Examples of Dial-Out Extension Strings

| Extension String                                | Resulting Action                                                                                                    |  |
|-------------------------------------------------|----------------------------------------------------------------------------------------------------|--|
| 302 Dial out extension 302 and establish a call |                                                                                                    |  |
| 302,2                                           | Dial out extension 302 and establish a call, wait 3 seconds then send the DTMF tone '2'                                                                                                   |  |
| 302,25,,,4,,1                                   | Dial out extension 302 and establish a call, wait 3 seconds then send the DTMF tone '2', send out DTMF tone 5, wait 6 seconds, send out DTMF tone 4, wait 4 seconds, send out DTMF tone 1 |  |

Note The maximum number of total characters in the dial-out field is 64.

### 2.3.7.2 Point-to-Point Configuration

When the device is set to not register with a SIP server (see Figure 2-9), it is possible to set the device to dial out to a single endpoint.

In this case, the dial-out extension should be the IP address of the remote device. The device can also receive Point-to-Point calls. The delayed DTMF functionality is available in the Point-to-Point Mode.

Note Receiving point-to-point SiP calls may not work with all phones.

Figure 2-9. SIP Page Set to Point-to-Point Mode

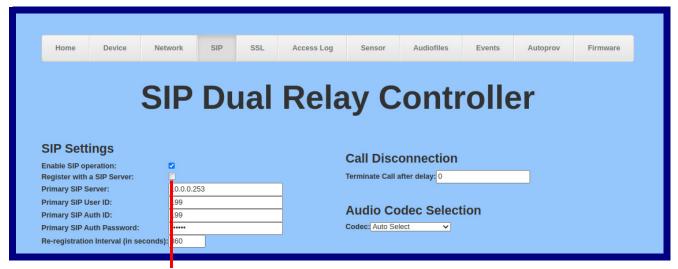

Device is set to NOT register with a SIP server

### 2.3.7.3 Delayed DTMF

On the SIP Configuration page the dial out extension supports the addition of comma delimited pauses and sending additional DTMF tones (using rfc2833). The first comma will pause three seconds after a call is first established with a remote device. Subsequent commas will pause for 2 seconds. A pause of one second will be sent after each numerical digit.

Table 2-9. Examples of Dial-Out Extension Strings

| Extension String | Resulting Action                                                                                                    |
|------------------|----------------------------------------------------------------------------------------------------|
| 302              | Dial out extension 302 and establish a call                                                                                                    |
| 302,2            | Dial out extension 302 and establish a call, wait 3 seconds then send the DTMF tone '2'                                                                                                   |
| 302,25,,,4,,1    | Dial out extension 302 and establish a call, wait 3 seconds then send the DTMF tone '2', send out DTMF tone 5, wait 6 seconds, send out DTMF tone 4, wait 4 seconds, send out DTMF tone 1 |

The maximum number of total characters in the dial-out field is 25. Note

# 2.3.8 Configure the SSL Parameters

1. Click SSL menu button to open the SSL page (Figure 2-16).

Figure 2-10. SSL Configuration Page

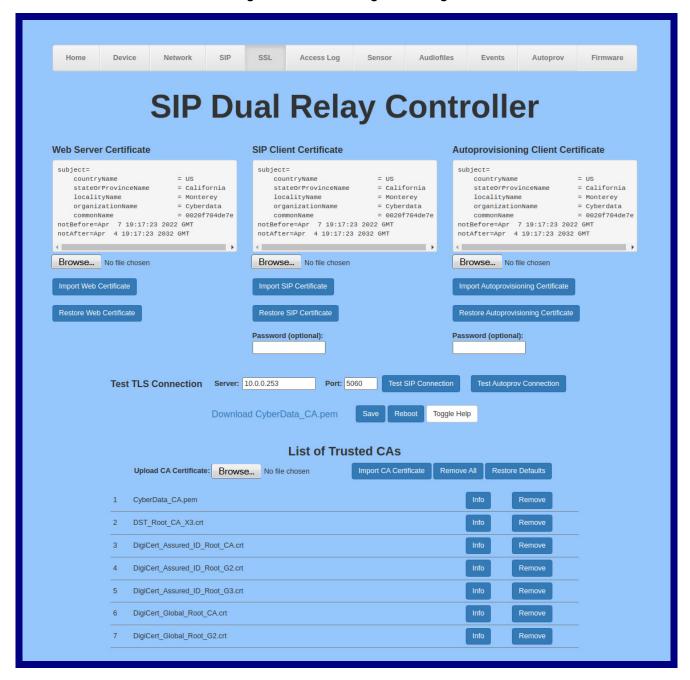

Figure 2-11. SSL Configuration Page

| 7  | DigiCert_Global_Root_G2.crt                                   | Info | Remove |
|----|---------------------------------------------------------------|------|--------|
| 8  | DigiCert_Global_Root_G3.crt                                   | Info | Remove |
| 9  | DigiCert_High_Assurance_EV_Root_CA.crt                        | Info | Remove |
| 10 | DigiCert_Trusted_Root_G4.crt                                  | Info | Remove |
| 11 | GeoTrust_Global_CA.crt                                        | Info | Remove |
| 12 | GeoTrust_Primary_Certification_Authority.crt                  | Info | Remove |
| 13 | GeoTrust_Primary_Certification_AuthorityG2.crt                | Info | Remove |
| 14 | GeoTrust_Primary_Certification_AuthorityG3.crt                | Info | Remove |
| 15 | GeoTrust_Universal_CA.crt                                     | Info | Remove |
| 16 | GeoTrust_Universal_CA_2.crt                                   | Info | Remove |
| 17 | Go_Daddy_Class_2_CA.pem                                       | Info | Remove |
| 18 | Go_Daddy_Root_Certificate_AuthorityG2.pem                     | Info | Remove |
| 19 | VeriSign_Class_3_Public_Primary_Certification_AuthorityG4.crt | Info | Remove |
| 20 | VeriSign_Class_3_Public_Primary_Certification_AuthorityG5.crt | Info | Remove |
| 21 | VeriSign_Universal_Root_Certification_Authority.crt           | Info | Remove |
| 22 | Verisign_Class_1_Public_Primary_Certification_Authority.crt   | Info | Remove |
| 23 | Verisign_Class_1_Public_Primary_Certification_AuthorityG3.crt | Info | Remove |
| 24 | Verisign_Class_2_Public_Primary_Certification_AuthorityG2.crt | Info | Remove |
| 25 | Verisign_Class_2_Public_Primary_Certification_AuthorityG3.crt | Info | Remove |
| 26 | Verisign_Class_3_Public_Primary_Certification_Authority.crt   | Info | Remove |
| 27 | Verisign_Class_3_Public_Primary_Certification_AuthorityG3.crt | Info | Remove |
| 28 | thawte_Primary_Root_CA.crt                                    | Info | Remove |
| 29 | thawte_Primary_Root_CAG2.crt                                  | Info | Remove |
| 30 | thawte_Primary_Root_CAG3.crt                                  | Info | Remove |

2. On the SSL page, enter values for the parameters indicated in Table 2-10.

Note The question mark icon (?) in the following table shows which web page items will be defined after the Toggle Help button is pressed.

**Table 2-10. SSL Configuration Parameters** 

| Web Page Item                        | Description                                                                                                    |
|--------------------------------------|----------------------------------------------------------------------------------------------------|
| Web Server Certificate               | Certificate used by the web server.                                                                                                    |
| Browse                               | Click <b>Browse</b> to select a certificate to import.                                                                                                    |
| Import Web Certificate               | After selecting a certificate, click <b>Import Web Certificate</b> to import it as the certificate used by this device's web server.                                                                    |
| Restore Web Certificate              | Restore the device's default web server certificate. This will remove the user-uploaded Web Server Certificate. (Server CAs and Trusted CAs are unaffected).                                            |
| SIP Client Certificate               | When doing mutual authentication this device will present a client certificate with these parameters.                                                                                                   |
| Browse                               | Click <b>Browse</b> to select a certificate to import.                                                                                                    |
| Import SIP Certificate               | After selecting a certificate, click <b>Import SIP Certificate</b> to import it as the certificate used by the device during SIP transactions.                                                          |
| Restore SIP Certificate              | Restore the device's default sip client certificate. This will remove any user-uploaded sip client certificates (Server CAs and Trusted CAs are unaffected).                                            |
| Optional Password                    | Enter the optional password for the SIP certificate's private key.                                                                                                    |
|                                      | <b>Note</b> : When using a password, it must be entered and saved before importing the certificate.                                                                                                    |
| Autoprovisioning Client Certificate  | When doing mutual authentication this device will present a client certificate with these parameters.                                                                                                   |
| Browse                               | Click <b>Browse</b> to select a certificate to import.                                                                                                    |
| Import Autoprovisioning Certificate  | After selecting a certificate, click <b>Import Autoprovisioning Certificate</b> to import it as this device's certificate. This certificate will be used when requesting files during autoprovisioning. |
| Restore Autoprovisioning Certificate | Restore the device's default autoprovisioning certificate. This will remove any user-uploaded autoprovisioning certificates. (Server CAs and Trusted CAs are unaffected).                               |
| Optional Password ?                  | Enter the optional password for the Autoprovisioning certificate's private key.                                                                                                    |
|                                      | <b>Note</b> : When using a password, it must be entered and saved before importing the certificate.                                                                                                    |
| Cyberdata CA ?                       | Right click and <b>Save Link As</b> to get the Cyberdata CA used to sign this client certificate.                                                                                                    |

Table 2-10. SSL Configuration Parameters (continued)

| Web Page Item            | Description                                                                                                    |
|--------------------------|----------------------------------------------------------------------------------------------------|
| Save                     | Click the <b>Save</b> button to save your configuration settings.                                                                                                    |
| Reboot                   | Click on the <b>Reboot</b> button to reboot the system.                                                                                                    |
| Toggle Help              | Click on the <b>Toggle Help</b> button to see a short description of some of the web page items. First click on the <b>Toggle Help</b> button, and you will see a question mark (?) appear next to some of the web page items. Move the mouse pointer to hover over a question mark to see a short description of a specific web page item. |
| Test TLS Connection      |                                                                                                    |
| Server ?                 | The ssl test server address as a fully qualified domain name or in IPv4 dotted decimal notation.                                                                                                    |
| Port ?                   | The supported range is 0-65536. SIP connections over TLS to port 5060 are modified to connect to port 5061. This test button will do the same.                                                                                                    |
| Test SIP Connection      | Use this button to test a TLS connection to a remote server using the sip client key and password. This will attempt to make a socket connection to the configured test server and port and report the success or failure. This can be used to debug TLS connection issues separate from SIP registration issues.                           |
| Test Autoprov Connection | Use this button to test a TLS connection to a remote server using the autoprovisioning client key and password. This will attempt to make a socket connection to the configured test server and port and report the success or failure. This can be used to debug TLS connection issues with secure autoprovisioning.                       |
| List of Trusted CAs      |                                                                                                    |
| Browse                   | Use this button to select a configuration file to import.                                                                                                    |
| Import CA Certificate    | Click <b>Browse</b> to select a CA certificate to import. After selecting a server certificate authority (CA), click <b>Import CA Certificate</b> to import it to the list of trusted CAs. CAs are used to validate the certificate presented by the server when establishing a TLS connection.                                             |
| Restore Defaults         | Restore Defaults will restore the default list of registered CAs and Remove All will remove all registered CAs.                                                                                                    |
| Remove All               | Restore Defaults will restore the default list of registered CAs and Remove All will remove all registered CAs.                                                                                                    |
| Info                     | Provides details of the certificate. After clicking on this button, the <b>Certificate Info Window</b> appears. See Section 2.3.8.1, "Certificate Info Window".                                                                                                    |

**Table 2-10. SSL Configuration Parameters (continued)** 

| Web Page Item | Description                                                                                                    |
|---------------|----------------------------------------------------------------------------------------------------|
| Remove        | Removes this certificate from the list of trusted certificates. After clicking on this button, the <b>Remove Server Certificate Window</b> appears. See Section 2.3.8.2, "Remove Server Certificate Window". |

#### 2.3.8.1 Certificate Info Window

The Certificate Info Window provides details of the certificate. This window appears after clicking on the Info button. See Figure 2-12.

Figure 2-12. Certificate Info Window

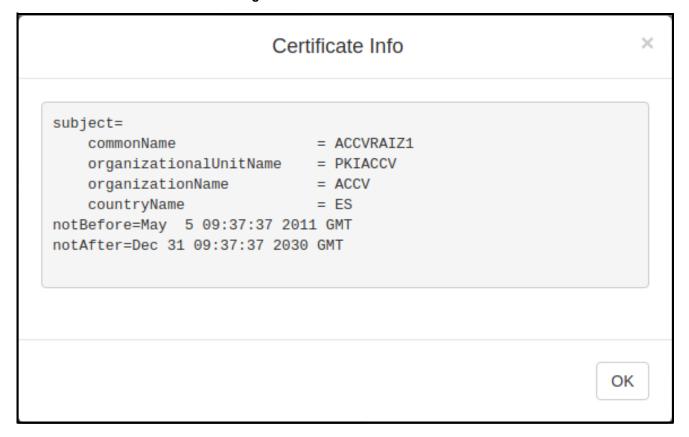

### 2.3.8.2 Remove Server Certificate Window

The **Remove Server Certificate Window** will ask if the user wants to remove a certificate from the list of trusted certificates. This window appears after clicking on the **Remove** button. See Figure 2-13.

Figure 2-13. Remove Server Certificate Window

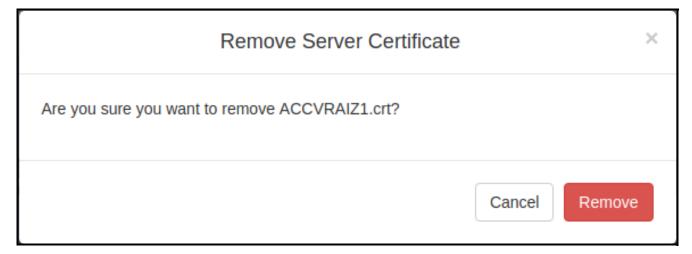

# 2.3.9 Configure the Access Log Parameters

1. Click the Access Log menu button to open the Access Log page (Figure 2-16).

Figure 2-14. Access Log Page

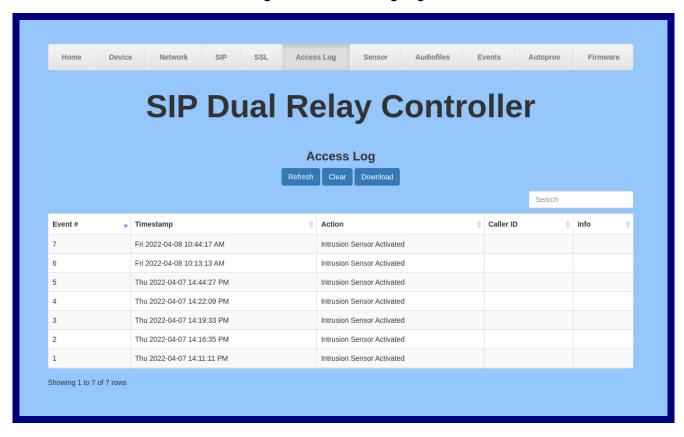

2. On the Access Log page, enter values for the parameters indicated in Table 2-10.

The question mark icon (?) in the following table shows which web page items will be defined after the Toggle Help button is pressed.

**Table 2-11. Access Log Configuration Parameters** 

| Web Page Item Description                                                              |                                                                                                    |
|----------------------------------------------------------------------------------------|----------------------------------------------------------------------------------------------------|
| Access Log                                                                             |                                                                                                    |
| Refresh                                                                                | Refresh the web page view new log entries.                                                                                                   |
| Clear                                                                                  | Erases the log. When pressed, the Clear Access Log Confirmation Window appears. See Section 2.3.9.1, "Clear Access Log Confirmation Window". |
| Download                                                                               | Downloads the access log.                                                                                                    |
| Search ?                                                                               | Search the access log.                                                                                                    |
| Event #? System generated number to identify the event.                                |                                                                                                    |
| Timestamp Displays the time of the event (Day of week Year-Hour:Minute:Seconds AM/PM). |                                                                                                    |
| Action ?                                                                               | Describes the event.                                                                                                    |
| User ID ?                                                                              | Displays the ID number of the user.                                                                                                    |
| User Name ?                                                                            | Displays the name of the user.                                                                                                    |
|                                                                                        |                                                                                                    |

### 2.3.9.1 Clear Access Log Confirmation Window

The Clear Access Log Confirmation Window will ask if the user wants to delete the access log. This window appears after clicking on the Clear button. See Figure 2-15.

Figure 2-15. Clear Access Log Confirmation Window

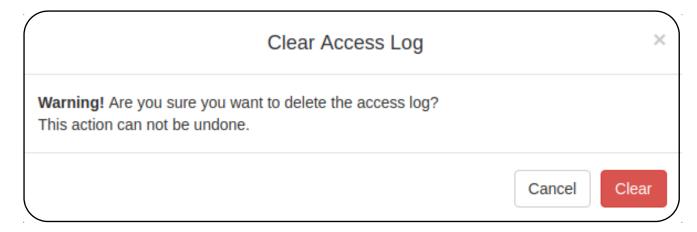

# 2.3.10 Configure the Sensor Configuration Parameters

1. Click Sensor menu button to open the Sensor page (Figure 2-16).

Figure 2-16. Sensor Configuration Page

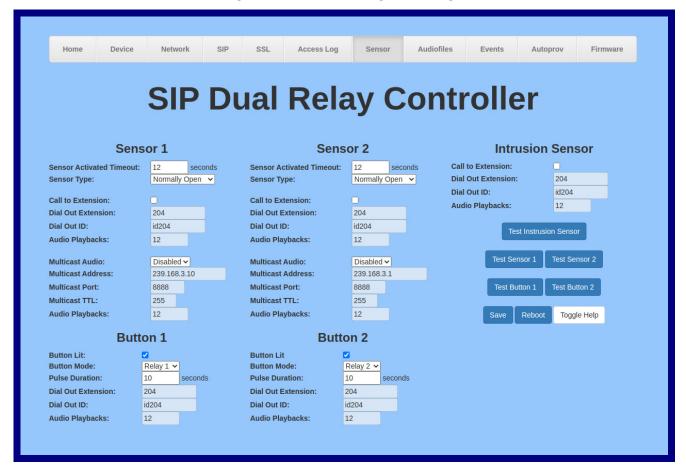

2. On the **Sensor** page, enter values for the parameters indicated in Table 2-12.

Note The question mark icon (?) in the following table shows which web page items will be defined after the Toggle Help button is pressed.

**Table 2-12. Sensor Configuration Parameters** 

| Web Page Item                                                                                                    | Description                                                                                                    |  |
|----------------------------------------------------------------------------------------------------|----------------------------------------------------------------------------------------------------|--|
| Sensor 1                                                                                                    |                                                                                                    |  |
| Sensor Activated Timeout ?                                                                                               | If sensor 1 is activated longer than the set time, a call or multicast will be made if settings are enabled. Enter a value from 1 - 60 seconds. |  |
| Sensor Type ?                                                                                                    | Select whether sensor 1 is normally closed (NC) or normally open (NO).                                                                          |  |
| Call to Extension ?                                                                                                    | Enable the device to call an extension when "Sensor Activated Timeout" for sensor 1 has been reached.                                           |  |
| Dial Out Extension ?                                                                                                    | Specify the call extension. Enter up to 10 alphanumeric characters.                                                                             |  |
| Dial Out ID ?                                                                                                    | Specify the caller identification for outbound calls. Enter up to 10 alphanumeric characters.                                                   |  |
| Audio Playbacks ?                                                                                                    | The number of times the corresponding audio message will be played during a call operation. Enter a value from 1-60.                            |  |
| Multicast Audio ?                                                                                                    | Enable the device to multicast when "Sensor Activated Timeout" for sensor 1 has been reached.                                                   |  |
| Multicast Address ?                                                                                                    | Specify the IP address for multicasting.                                                                                                    |  |
| Multicast Port ?                                                                                                    | Specify the port number for multicasting. Range: 0 - 65535                                                                                      |  |
| Multicast TTL ?                                                                                                    | Specify the "Time to live" to limit the lifespan of multicast operation. Range: 1 - 255                                                         |  |
| Audio Playbacks ? The number of times an audio message will be played during a mul operation. Enter a value from 1 - 60. |                                                                                                    |  |
| Sensor 2                                                                                                    |                                                                                                    |  |
| Sensor Activated Timeout ?                                                                                               | If sensor 2 is activated longer than the set time, a call or multicast will be made if settings are enabled. Enter a value from 1 - 60 seconds. |  |
| Sensor Type ?                                                                                                    | Select whether sensor 2 is normally closed (NC) or normally open (NO).                                                                          |  |
| Call to Extension ?                                                                                                    | Enable the device to call an extension when "Sensor Activated Timeout" for sensor 2 has been reached.                                           |  |
| Dial Out Extension ?                                                                                                    | Specify the call extension. Enter up to 10 alphanumeric characters.                                                                             |  |
| Dial Out ID ?                                                                                                    | Specify the caller identification for outbound calls. Enter up to 10 alphanumeric characters.                                                   |  |
| Audio Playbacks ?                                                                                                    | The number of times the corresponding audio message will be played during a call operation. Enter a value from 1-60.                            |  |
| Multicast Audio ? Enable the device to multicast when "Sensor Activated Timeout" for se has been reached.                |                                                                                                    |  |
| Multicast Address ?                                                                                                    | Specify the IP address for multicasting.                                                                                                    |  |
| Multicast Port ?                                                                                                    | Specify the port number for multicasting. Range: 0 - 65535                                                                                      |  |
| Multicast TTL ?                                                                                                    | Specify the "Time to live" to limit the lifespan of multicast operation. Range: 1 - 255                                                         |  |
| Audio Playbacks ?                                                                                                    | The number of times an audio message will be played during a multicast operation. Enter a value from 1 - 60.                                    |  |

Table 2-12. Sensor Configuration Parameters (continued)

| Web Page Item             | Description                                                                                                    |  |
|---------------------------|----------------------------------------------------------------------------------------------------|--|
| Button 1                  |                                                                                                    |  |
| Button Lit ?              | When selected, the button's LED is illuminated.                                                                      |  |
| Button 1 Mode ?           | Select the mode for button 1.                                                                                        |  |
|                           | When set to "Control Relay 1", the button can pulse relay 1 for the user-defined duration.                           |  |
|                           | When set to "SIP Call", the button can initiate a SIP call with user-defined extension.                              |  |
| Pulse Duration ?          | When "Control Relay 1" is selected, relay 1 will be pulsed for the user-defined time. Enter a value from 1-15.       |  |
| Dial Out Extension ?      | Specify the call extension. Enter up to 10 alphanumeric characters.                                                  |  |
| Dial Out ID ?             | Specify the caller identification for outbound calls. Enter up to 10 alphanumeric characters.                        |  |
| Audio Playbacks ?         | The number of times the corresponding audio message will be played during a call operation. Enter a value from 1-60. |  |
| Button 2                  |                                                                                                    |  |
| Button Lit ?              | When selected, the button's LED is illuminated.                                                                      |  |
| Button 2 Mode ?           | Select the mode for button 2.                                                                                        |  |
|                           | When set to "Control Relay 2", the button can pulse relay 2 for the user-defined duration.                           |  |
|                           | When set to "SIP Call", the button can initiate a SIP call with user-defined extension.                              |  |
| Pulse Duration ?          | When "Control Relay 2" is selected, relay 2 will be pulsed for the user-defined time. Enter a value from 1-15.       |  |
| Dial Out Extension ?      | Specify the call extension. Enter up to 10 alphanumeric characters.                                                  |  |
| Dial Out ID ?             | Specify the caller identification for outbound calls. Enter up to 10 alphanumeric characters.                        |  |
| Audio Playbacks ?         | The number of times the corresponding audio message will be played during a call operation. Enter a value from 1-60. |  |
| Intrusion Sensor          |                                                                                                    |  |
| Call to Extension ?       | Enable the device to call an extension when intrusion sensor has been activated.                                     |  |
| Dial Out Extension ?      | Specify the call extension. Enter up to 10 alphanumeric characters.                                                  |  |
| Dial Out ID ?             | Specify the caller identification for outbound calls. Enter up to 10 alphanumeric characters.                        |  |
| Fault Message Playbacks ? | The number of times an audio message will be played during a call operation. Enter a value from 1 - 60.              |  |
| Test Instrusion Sensor    | Click the <b>Test Intrusion Sensor</b> button to test the Intrusion Sensor.                                          |  |
| Test Sensor 1             | Click the <b>Test Sensor 1</b> button to test Sensor 1.                                                              |  |

Table 2-12. Sensor Configuration Parameters (continued)

| Web Page Item | Description                                                                                                    |  |
|---------------|----------------------------------------------------------------------------------------------------|--|
| Test Sensor 2 | Click the <b>Test Sensor 2</b> button to test Sensor 2.                                                                                                    |  |
| Test Button 1 | Click the <b>Test Button 1</b> button to test Button 1.                                                                                                    |  |
| Test Button 2 | Click the <b>Test Button 2</b> button to test Button 2.                                                                                                    |  |
| Save          | Click the <b>Save</b> button to save your configuration settings.                                                                                                    |  |
| Reboot        | Click on the <b>Reboot</b> button to reboot the system.                                                                                                    |  |
| Toggle Help   | Click on the <b>Toggle Help</b> button to see a short description of some of the web page items. First click on the <b>Toggle Help</b> button, and you will see a question mark ( ) appear next to some of the web page items. Move the mouse pointer to hover over a question mark to see a short description of a specific web page item. |  |

### 2.3.11 Configure the Audio Configuration Parameters

The Audiofiles page is used to add custom audio to the board. User uploaded audio will take precedence over the audio files shipped with the device.

1. Click on the **Audiofiles** menu button to open the **Audiofiles** page (Figure 2-17).

Figure 2-17. Audiofiles Configuration Page

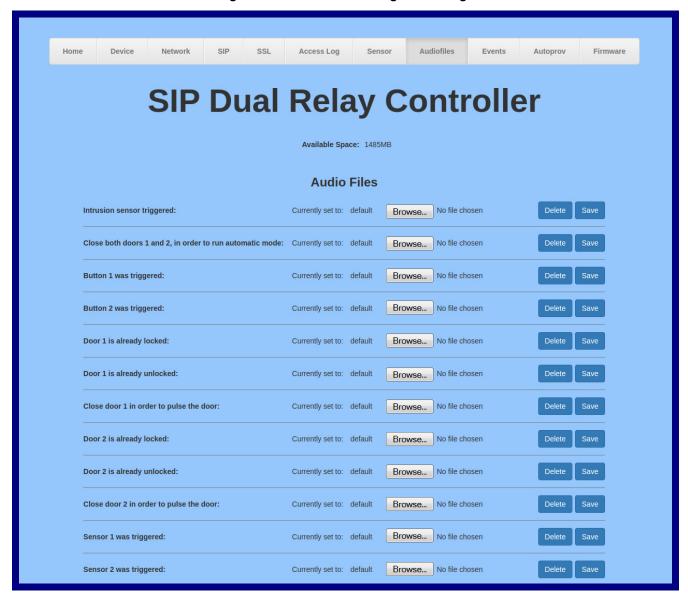

Figure 2-18. Audiofiles Configuration Page

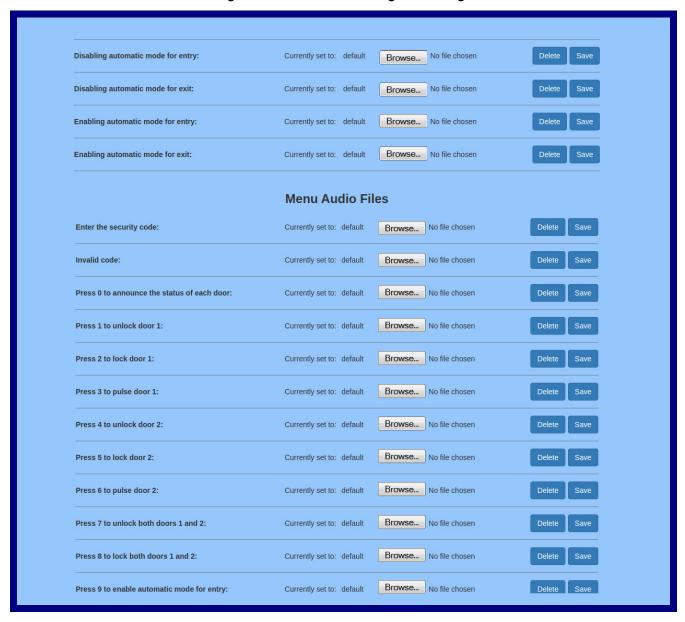

Figure 2-19. Audiofiles Page

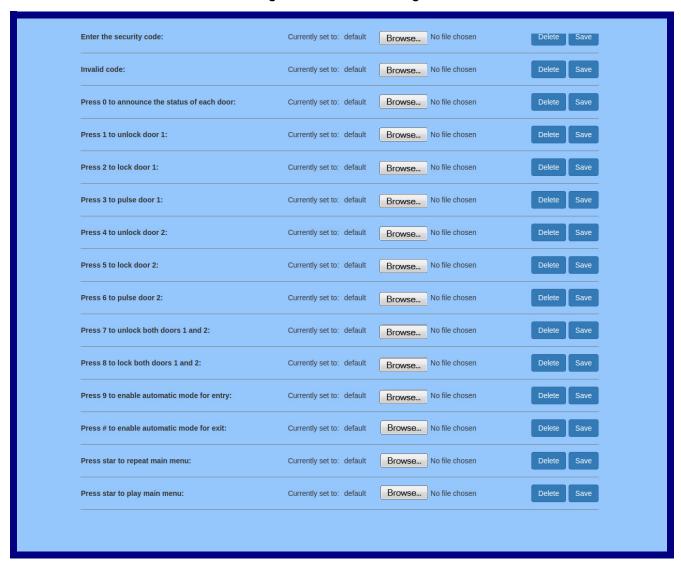

2. On the **Audiofiles** page, enter values for the parameters indicated in Table 2-13.

Note The question mark icon (?) in the following table shows which web page items will be defined after the Toggle Help button is pressed.

**Table 2-13. Audiofiles Configuration Parameters** 

| Web Page Item                                            | Description                                                                                                    |
|----------------------------------------------------------|----------------------------------------------------------------------------------------------------|
| Available Space                                          | Shows the space available for the user to save custom audio files if they want to change the message when the door or sensor is triggered. |
| Audio Files                                              |                                                                                                    |
| Intrusion sensor triggered                               | Corresponds to the message "Intrusion sensor triggered."                                                                                   |
| Close both doors 1 and 2, in order to run automatic mode | Corresponds to the message "Intrusion sensor triggered."                                                                                   |
| Button 1 was triggered                                   | Corresponds to the message "Button 1 was triggered."                                                                                       |
| Button 2 was triggered                                   | Corresponds to the message "Button 2 was triggered."                                                                                       |
| Door 1 is already locked                                 | Corresponds to the message "Door 1 is already locked."                                                                                     |
| Door 1 is already unlocked                               | Corresponds to the message "Door 1 is already unlocked."                                                                                   |
| Close door 1 in order to pulse the door                  | Corresponds to the message "Close door 1 in order to pulse the door."                                                                      |
| Door 2 is already locked                                 | Corresponds to the message "Door 2 is already locked."                                                                                     |
| Door 2 is already unlocked                               | Corresponds to the message "Door 2is already unlocked."                                                                                    |
| Close door 2 in order to pulse the door                  | Corresponds to the message "Close door 2 in order to pulse the door."                                                                      |
| Sensor 1 was triggered                                   | Corresponds to the message "Intrusion sensor 1 was triggered."                                                                             |
| Sensor 2 was triggered                                   | Corresponds to the message "Intrusion sensor 2 was triggered."                                                                             |
| Disabling automatic mode for entry                       | Corresponds to the message "Disabling automatic mode for entry."                                                                           |
| Disabling automatic mode for exit                        | Corresponds to the message "Disabling automatic mode for exit."                                                                            |
| Enabling automatic mode for entry                        | Corresponds to the message "Enabling automatic mode for entry."                                                                            |
| Enabling automatic mode for exit                         | Corresponds to the message "Enabling automatic mode for exit."                                                                             |
| Menu Audio Files                                         |                                                                                                    |
| Enter the security code                                  | Corresponds to the message "Enter the security code."                                                                                      |
| Invalid code                                             | Corresponds to the message "Invalid code."                                                                                                 |
| Press 0 to announce the status of each door              | Corresponds to the message "Press 0 to announce the status of each door."                                                                  |
| Press 1 to unlock door 1                                 | Corresponds to the message "Press 1 to unlock door 1."                                                                                     |
| Press 2 to lock door 1                                   | Corresponds to the message "Press 2 to lock door 1."                                                                                       |
| Press 3 to pulse door 1                                  | Corresponds to the message "Press 3 to pulse door 1."                                                                                      |
| Press 4 to unlock door 2                                 | Corresponds to the message "Press 4 to unlock door 2."                                                                                     |
| Press 5 to lock door 2                                   | Corresponds to the message "Press 2 to lock door 2."                                                                                       |
| Press 6 to pulse door 2                                  | Corresponds to the message "Press 3 to pulse door 2."                                                                                      |

931778B Operation Guide CyberData Corporation

Table 2-13. Audiofiles Configuration Parameters (continued)

| Web Page Item                              | Description                                                                                                    |
|--------------------------------------------|----------------------------------------------------------------------------------------------------|
| Press 7 to unlock both doors 1 and 2       | Corresponds to the message "Press 7 to unlock both doors 1 and 2."                                                                                                    |
| Press 8 to lock both doors 1 and 2         | Corresponds to the message "Press 8 to lock both doors 1 and 2."                                                                                                    |
| Press 9 to enable automatic mode for entry | Corresponds to the message "Press 9 to enable automatic mode for entry."                                                                                                    |
| Press # to enable automatic mode for exit  | Corresponds to the message "Press # to enable automatic mode for exit."                                                                                                    |
| Press star to repeat main menu             | Corresponds to the message "Press star to repeat main menu."                                                                                                    |
| Press start to play main menu              | Corresponds to the message "Press start to play main menu."                                                                                                    |
| Browse                                     | Click on the <b>Browse</b> button to navigate to and select an audio file.                                                                                                    |
| Delete                                     | The <b>Delete</b> button will delete any user uploaded audio and restore the stock audio file.                                                                                                    |
| Save                                       | The <b>Save</b> button will download a new user audio file to the board once you've selected the file by using the <b>Browse</b> button. The <b>Save</b> button will delete any pre-existing user-uploaded audio files. |

#### 2.3.11.1 User-created Audio Files

User created audio files should be saved in the following format:

RIFF (little-endian) data, WAVE audio, Microsoft PCM, 16 bit, mono 8000 Hz

You can use the free utility Audacity to convert audio files into this format. See Figure 2-20 through Figure 2-22.

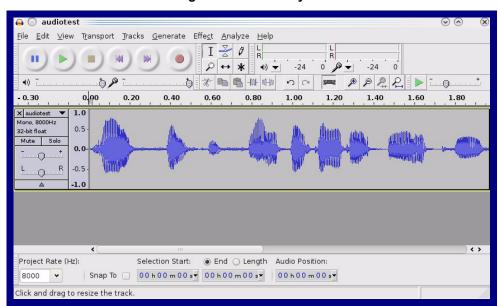

Figure 2-20. Audacity 1

Figure 2-21. Audacity 2

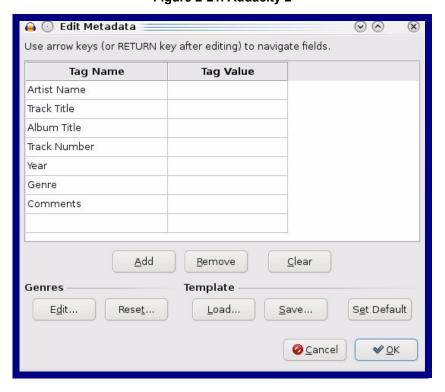

When you export an audio file with Audacity, save the output as:

• WAV (Microsoft) signed 16 bit PCM.

Figure 2-22. WAV (Microsoft) signed 16 bit PCM

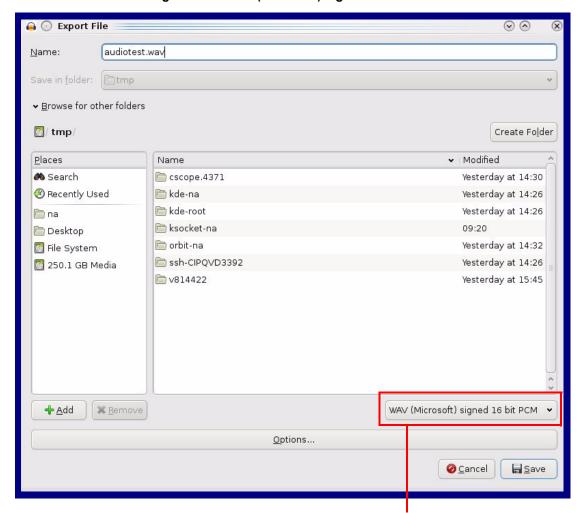

WAV (Microsoft) signed 16 bit PCM

# 2.3.12 Configure the Events Parameters

The Events page specifies a remote server that can be used to receive HTTP POST events when actions take place on the board.

1. Click on the **Events** menu button to open the **Events** page (Figure 2-23).

Figure 2-23. Event Configuration Page

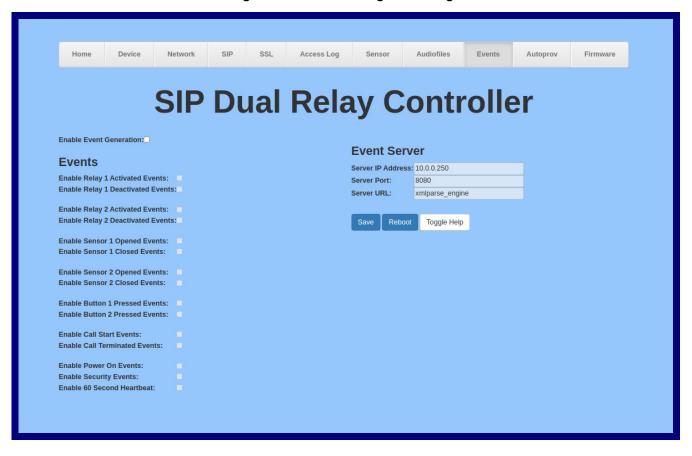

2. On the **Events** page, enter values for the parameters indicated in Table 2-14.

The question mark icon (?) in the following table shows which web page items will be defined after the Toggle Help button is pressed.

**Table 2-14. Events Configuration Parameters** 

| Web Page Item                       | Description                                                                                                    |  |
|-------------------------------------|----------------------------------------------------------------------------------------------------|--|
| Enable Event Generation ?           | The device will send HTTP POST events to the specified remote server and port number whenever a certain action takes place. Select an event type below to generate an HTTP POST event.                                         |  |
| Events                              |                                                                                                    |  |
| Enable Relay 1 Activated Events ?   | When selected, the device will report relay 1 activation.                                                                                                    |  |
| Enable Relay 1 Deactivated Events ? | When selected, the device will report relay 1 deactivation.                                                                                                    |  |
| Enable Relay 2 Activated Events ?   | When selected, the device will report relay 2 activation.                                                                                                    |  |
| Enable Relay 2 Deactivated Events ? | When selected, the device will report relay 2 deactivation.                                                                                                    |  |
| Enable Sensor 1 Opened Events ?     | When selected, the device will report when sensor 1 opens.                                                                                                    |  |
| Enable Sensor 1 Closed Events ?     | When selected, the device will report when sensor 1 closes.                                                                                                    |  |
| Enable Sensor 2 Opened Events ?     | When selected, the device will report when sensor 2 opens.                                                                                                    |  |
| Enable Sensor 2 Closed Events ?     | When selected, the device will report when sensor 2 closes.                                                                                                    |  |
| Enable Button 1 Pressed Events ?    | When selected, the device will report when button 1 presses.                                                                                                    |  |
| Enable Button 2 Pressed Events ?    | When selected, the device will report when button 2 presses.                                                                                                    |  |
| Enable Call Start Events ?          | When selected, the device will report the start of a SIP call.                                                                                                    |  |
| Enable Call Terminated Events ?     | When selected, the device will report the end of a SIP call.                                                                                                    |  |
| Enable Power On Events ?            | When selected, the device will report when it boots.                                                                                                    |  |
| Enable Security Events ?            | When enabled, the device will report when the intrusion sensor is activated.                                                                                                    |  |
| Enable 60 Second Heartbeat Events ? | When enabled, the device will report a Heartbeat event every 60 seconds. SIP registration is not required to generate Heartbeat events.                                                                                        |  |
| Check All                           | Click on Check All to select all of the events on the page.                                                                                                    |  |
| Uncheck All                         | Click on <b>Uncheck All</b> to de-select all of the events on the page.                                                                                                    |  |
| Event Server                        |                                                                                                    |  |
| Server IP Address ?                 | The IPv4 address of the event server in dotted decimal notation.                                                                                                    |  |
| Server Port ?                       | Specify the event server port number. The supported range is 0-65536. Enter up to 5 digits.                                                                                                    |  |
| Server URL ?                        | Generally, the destination URL is the name of the application that receives the events and the string in the HTTP POST command. It can be a script used to parse and process the HTTP POST events. Enter up to 127 characters. |  |
| Save                                | Click the <b>Save</b> button to save your configuration settings.                                                                                                    |  |

Table 2-14. Events Configuration Parameters(continued)

| Web Page Item | Description                                                                                                    |  |
|---------------|----------------------------------------------------------------------------------------------------|--|
| Reboot        | Click on the <b>Reboot</b> button to reboot the system.                                                                                                    |  |
| Toggle Help   | Click on the <b>Toggle Help</b> button to see a short description of some of the web page items. First click on the <b>Toggle Help</b> button, and you will see a question mark (?) appear next to some of the web page items. Move the mouse pointer to hover over a question mark to see a short description of a specific web page item. |  |

#### 2.3.12.1 Example Packets for Events

The server and port are used to point to the listening server and the 'Remote Event Server URL' is the destination URL (typically the script running on the remote server that's used to parse and process the POST events).

**Note** The XML is URL-encoded before transmission so the following examples are not completely accurate.

Here are example packets for every event:

```
POST xmlparse engine HTTP/1.1
Host: 10.0.3.79
User-Agent: CyberData/1.0.0
Content-Length: 197
Content-Type: application/x-www-form-urlencoded
<?xml version="1.0" encoding="ISO-8859-1"?>
<cyberdata NAME='CyberData VoIP Device' MAC='0020f70015b6'>
<event>POWERON</event>
</cyberdata>
POST xmlparse engine HTTP/1.1
Host: 10.0.3.79
User-Agent: CyberData/1.0.0
Content-Length: 199
Content-Type: application/x-www-form-urlencoded
<?xml version="1.0" encoding="ISO-8859-1"?>
<cyberdata NAME='CyberData VoIP Device' MAC='0020f70015b6'>
<event>HEARTBEAT
</cyberdata>
POST xmlparse engine HTTP/1.1
Host: 10.0.3.79
User-Agent: CyberData/1.0.0
Content-Length: 196
Content-Type: application/x-www-form-urlencoded
<?xml version="1.0" encoding="ISO-8859-1"?>
<cyberdata NAME='CyberData VoIP Device' MAC='0020f70015b6'>
<event>BUTTON</event>
</cyberdata>
POST xmlparse engine HTTP/1.1
Host: 10.0.3.79
User-Agent: CyberData/1.0.0
Content-Length: 201
Content-Type: application/x-www-form-urlencoded
<?xml version="1.0" encoding="ISO-8859-1"?>
<cyberdata NAME='CyberData VoIP Device' MAC='0020f70015b6'>
<event>CALL ACTIVE
</cyberdata>
POST xmlparse engine HTTP/1.1
Host: 10.0.3.79
```

```
User-Agent: CyberData/1.0.0
Content-Length: 205
Content-Type: application/x-www-form-urlencoded
<?xml version="1.0" encoding="ISO-8859-1"?>
<cyberdata NAME='CyberData VoIP Device' MAC='0020f70015b6'>
<event>CALL TERMINATED
</cyberdata>
POST xmlparse engine HTTP/1.1
Host: 10.0.3.79
User-Agent: CyberData/1.0.0
Content-Length: 197
Content-Type: application/x-www-form-urlencoded
<?xml version="1.0" encoding="ISO-8859-1"?>
<cyberdata NAME='CyberData VoIP Device' MAC='0020f70015b6'>
<event>RINGING</event>
</cyberdata>
POST xmlparse engine HTTP/1.1
Host: 10.0.3.79
User-Agent: CyberData/1.0.0
Content-Length: 234
Content-Type: application/x-www-form-urlencoded
<?xml version="1.0" encoding="ISO-8859-1"?>
<cyberdata NAME='CyberData VoIP Device' MAC='0020f70015b6'>
<event>MULTICAST START
<index>8</index>
</cyberdata>
POST xmlparse engine HTTP/1.1
Host: 10.0.3.79
User-Agent: CyberData/1.0.0
Content-Length: 233
Content-Type: application/x-www-form-urlencoded
<?xml version="1.0" encoding="ISO-8859-1"?>
<cyberdata NAME='CyberData VoIP Device' MAC='0020f70015b6'>
<event>MULTICAST STOP</event>
<index>8</index>
</cyberdata>
POST xmlparse engine HTTP/1.1
Host: 10.0.3.79
User-Agent: CyberData/1.0.0
Content-Length: 234
Content-Type: application/x-www-form-urlencoded
<?xml version="1.0" encoding="ISO-8859-1"?>
<cyberdata NAME='CyberData VoIP Device' MAC='0020f70015b6'>
<event>RELAY ACTIVATED
</cyberdata>
POST xmlparse engine HTTP/1.1
Host: 10.0.3.79
```

```
User-Agent: CyberData/1.0.0
Content-Length: 234
Content-Type: application/x-www-form-urlencoded
<?xml version="1.0" encoding="ISO-8859-1"?>
<cyberdata NAME='CyberData VoIP Device' MAC='0020f70015b6'>
<event>RELAY DEACTIVATED</event>
</cyberdata>
POST xmlparse engine HTTP/1.1
Host: 10.0.3.79
User-Agent: CyberData/1.0.0
Content-Length: 234
Content-Type: application/x-www-form-urlencoded
<?xml version="1.0" encoding="ISO-8859-1"?>
<cyberdata NAME='CyberData VoIP Device' MAC='0020f70015b6'>
<event>NIGHTRINGING</event>
</cyberdata>
```

# 2.3.13 Configure the Autoprovisioning Parameters

Autoprovisioning can be used to automatically configure your device. The autoprovisioning file is an xml file with the device configuration. Values found in this file will override values stored in on-board memory.

**Note** By default, the device will try to set up its configuration with autoprovisioning.

1. Click the Autoprov menu button to open the Autoprovisioning page. See Figure 2-24.

Figure 2-24. Autoprovisioning Page

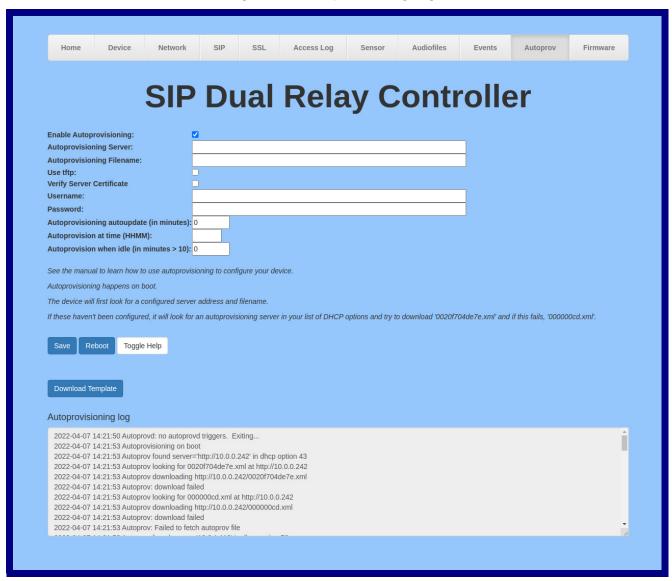

2. On the Autoprovisioning page, you may enter values for the parameters indicated in Table 2-15.

Note The question mark icon (?) in the following table shows which web page items will be defined after the **Toggle Help** button is pressed..

Table 2-15. Autoprovisioning Page Parameters

| Web Page Item Description                   |                                                                                                    |  |
|---------------------------------------------|----------------------------------------------------------------------------------------------------|--|
| Enable Autoprovisioning ?                   | The device will automatically fetch a configuration file, also known as the 'autoprovisioning file', based on the configured settings below.                                                                                                    |  |
| Autoprovisioning Server ?                   | Enter the IPv4 address of the provisioning server in dotted decimal notation.                                                                                                    |  |
| Autoprovisioning Filename ?                 | The autoprovisioning filename is the configuration filename. The default autoprovisioning filename is in the format of <mac address="">.xml.</mac>                                                                                                    |  |
|                                             | Supported filename extensions are .txt, and .xml. The current filename is denoted by an asterisk at the bottom of the <b>Autoprovisioning Page</b> . Enter up to 256 characters.                                                                                                    |  |
|                                             | A file may have any name with an xml extension. If a file name is entered, the device will look for the specified file name, and only that file.                                                                                                    |  |
| Use tftp ?                                  | The device will use TFTP (instead of http) to download autoprovisioning files.                                                                                                    |  |
| Verify Server Certificate ?                 | When using ssl to download autoprovisioning files, reject connections where the server address doesn't match the server certificate's common name.                                                                                                    |  |
| Username ?                                  | The username used to authenticate with an autoprovisioning server. Leave this field blank to disable authentication.                                                                                                    |  |
| Password ?                                  | The password used to authenticate with an autoprovisioning server. Leave this field blank to disable authentication.                                                                                                    |  |
| Autoprovisioning Autoupdate (in minutes)    | The reoccurring time (in minutes) the device will wait before checking for new autoprovisioning files. Enter up to 6 digits. A value of 0 will disable this option.                                                                                                    |  |
| Autoprovision at time (HHMMSS) ?            | The time of day the device will check for a new autoprovisioning file. The time must be 6 characters in length and in HHMMSS format. An empty value will disable this option.                                                                                                    |  |
| Autoprovision when idle (in minutes > 10) ? | The idle time (in minutes greater than 10) after which the device will check for a new autoprovisioning file. Enter up to 6 digits. A value of 0 will disable this option.                                                                                                    |  |
| Save                                        | Click the <b>Save</b> button to save your configuration settings.                                                                                                    |  |
| Reboot                                      | Click on the <b>Reboot</b> button to reboot the system.                                                                                                    |  |
| Toggle Help                                 | Click on the <b>Toggle Help</b> button to see a short description of some of the web page items. First click on the <b>Toggle Help</b> button, and you will see a question mark (?) appear next to some of the web page items. Move the mouse pointer to hover over a question mark to see a short description of a specific web page item. |  |
| Download Template                           | Press the <b>Download Template</b> button to create an autoprovisioning file for the device. See Section 2.3.13.3, "Download Template Button"                                                                                                    |  |
| Autoprovisioning log                        | The autoprovisioning log provides information about the latest autoprovisioning attempt (i.e. dhcp options and server accessed and files parsed or not found).                                                                                                    |  |

#### 2.3.13.1 Autoprovisioning

On boot, the device will look for an autoprovisioning server configured on the Autoprovisioning Page or specified as a DHCP option. When it finds a server, it will try to download the following (in order of preference):

- 1. The file configured on the autoprovisioning page.
- 2. A file named according to it's mac address (for example: 0020f7350058.xml).
- 3. The file 000000cd.xml

The file can be hosted using a standard web server (like apache, IIS, or nginx), and the device can download over SSL. The file server can be an ipv4 address in dotted decimal notation or a fully qualified domain name.

By default, the device will get its autoprovisioning server from the DHCP options. See Section 2.3.13.2, "Sample dhcpd.conf" for an example of how to configure dhcpd to offer autoprovisioning server addresses. If multiple options are set, the device will attempt to download autoprovisioning files from every server.

The DHCP option determines the protocol used to download the autoprovisioning file. The device looks for DHCP options in the following order:

- 1. Option 43 a FQDN or an IP address to an http server
- 2. Option 72 an IP address to an http server
- 3. Option 150 an IP address to a tftp server
- 4. Option 66 an IP address to a tftp server or if the entry starts with 'http', a FQDN to a http server.

You can download an autoprovisioning template file from the Autoprovisioning Page using the **Download Template** button (see Table 2-15). This file contains every configuration option that can be set on the board.

Autoprovisioning files can contain the whole configuration or a subset of this file. The first autoprovisioning file can also contain links to other autoprovisioning files.

The <MiscSettings> section contains some examples of additional autoprovisioning files:

After downloading the first autoprovisioning file, the device will step through up to twenty additional <AutoprovFile> entries and try to download these files from the same server.

When the device finds a filename with the string **[macaddress**], it will replace this string with the mac address.

As an example, the user has configured option 43 on their DHCP server to "http://example.com," and on their server, they have a file named **0020f7123456.xml** (the same as the mac address of the device).

The file 0020f7123456.xml contains:

```
<?xml version="1.0" encoding="utf-8" ?>
<specific>
<MiscSettings>
<DeviceName>Newname</DeviceName>
<AutoprovFile>common.xml</AutoprovFile>
<AutoprovFile>sip_reg[macaddress].xml</AutoprovFile>
<AutoprovFile>audio[macaddress]</AutoprovFile>
<AutoprovFile>device.xml</AutoprovFile>
</MiscSettings>
</specific>
```

- 1. The device will first set it's name to 'Newname'.
- 2. It will try to download http://example.com/common.xml.
- 3. It will try to download http://example.com/sip\_reg0020f7123456.xml.
- 4. It will try to download http://example.com/audio0020f7123456.
- 5. It will try to download http://example.com/device.xml.

The device is reconfigured every time it downloads a new file so if two files configure the same option the last one will be the one that is saved.

It is possible to autoprovision autoprovisioning values (for example, to disable autoprovisioning or to configure a time to check for new files).

Checking for New Autoprovisioning Files after Boot The device will always check for an autoprovisioning files on boot but it can be configured to also check after a periodic delay, when idle, or at a specified time. When one of these options is set, the device will download its autoprovisioning files again, and if it finds any differences from the files it downloaded on boot, it will force a reboot and reconfigure.

The **Autoprovisioning Filename** 

The autoprovisioning filename can contain a file, a file path, or a directory.

#### Table 2-16. Autoprovisioning File Name

| Autoprovisioning Filename | Autoprovisioning<br>Server | File Downloaded                             |
|---------------------------|----------------------------|---------------------------------------------|
| config.xml                | 10.0.1.3                   | 10.0.1.3/config.xml                         |
| /path/to/config.xml       | 10.0.1.3                   | 10.0.1.3/path/to/config.xml                 |
| subdirectory/path/        | 10.0.1.3                   | 10.0.1.3/subdirectory/path/0020f7020002.xml |

TFTP options may not support subdirectories. If a directory is set in the filename field, firmware and audio files will also be downloaded from this subdirectory.

If the filename ends with a forward slash "/," the device will treat it as a subdirectory.

#### For example:

The autoprovisioning server is set to "https://www.example.com"

The autoprovisioning filename is set to "cyberdata/"

On boot, the device will try to download:

https://www.example.com/cyberdata/0020f7123456.xml

...and if this fails:

https://www.example.com/cyberdata/00000cd.xml

Audio files and firmware files will also add "cyberdata" to the URL before downloading.

## Autoprovisioning

```
<FirmwareSettings>
Firmware Updates <FirmwareFile>505-uImage-ceilingspeaker</FirmwareFile>
               <FirmwareServer>10.0.1.3
               <DeviceName30>firmware file v9.3.0/DeviceName30>
               <DeviceName31>firmware file v10.3.0/DeviceName31>
               <DeviceName31>firmware file v10.3.0/DeviceName31>
               </FirmwareSettings>
```

In the <FirmwareSettings> section, the <FirmwareServer> element can be used to specify a different server for hosting firmware files. When this element is not available, the device will try to download the file from the autoprovisioning server.

The device will use the filename to determine when to autoprovision firmware updates. The default configuration is blank, so the first time you set a value in your autoprovisioning file, it may force a firmware update even if the firmware version has not changed.

The <FirmwareFile> name can contain path elements (i.e. /path/to/firmware/10.3.0-ulmage-[device\_file\_name]).

The device also supports product strings for downloading firmware. If the <FirmwareFile> option is not set, the device will look for its particular product string for a firmware filename. In this way, a generic autoprovisioning file can specify unique firmware for a range of products.

#### The list of valid product strings:

```
<ProductString>CallButton31/ProductString>
<ProductString>EmergencyIntercom31</ProductString>
<ProductString>EmergencyIntercom31SW</ProductString>
<ProductString>IndoorIntercom31/ProductString>
<ProductString>IndoorIntercom31SW</ProductString>
<ProductString>IndoorKeypad31</productString>
<ProductString>IndoorKeypad31SW</ProductString>
<ProductString>OfficeRinger31/ProductString>
<ProductString>OfficeRinger31SW</ProductString>
<ProductString>OutdoorIntercom31/ProductString>
<ProductString>OutdoorIntercom31SW</ProductString>
<ProductString>OutdoorKeypad31/ProductString>
<ProductString>OutdoorKeypad31SW</ProductString>
<ProductString>Strobe31</ProductString>
<ProductString>Strobe31SW</ProductString>
```

#### Autoprovisioning Example 1

Here's a simple example using four autoprovisioning files to configure two devices:

We boot up two devices with mac addresses **00:20:f7:02:00:01** and **00:20:f7:02:00:02** (Device1 and Device2).

The devices are set to use DHCP and that server provides an autoprovisioning server address with option 43. The address is "https://autoprovtest.server.net." The files on this server are as follows:

```
000000cd.xml
<MiscSettings>
<DeviceName>CyberData Autoprovisioned
<AutoprovFile>sip common.xml</AutoprovFile>
<AutoprovFile>sip [macaddress].xml</AutoprovFile>
</MiscSettings>
sip common.xml
<SIPSettings>
<SIPServer>10.0.0.253</SIPServer>
<RemoteSIPPort>5060/RemoteSIPPort>
</SIPSettings>
sip 0020f7020001.xml
<SIPSettings>
<SIPUserID>198</SIPUserID>
<SIPAuthPassword>ext198</SIPAuthPassword>
<DialoutExtension0>204/DialoutExtension0>
</SIPSettings>
sip 0020f7020002.xml
<SIPSettings>
<SIPUserID>500</SIPUserID>
<SIPAuthPassword>ext500</SIPAuthPassword>
<DialoutExtension0>555</DialoutExtension0>
</SIPSettings>
```

On boot, Device1 tries to fetch the file **0020f7023614.xml** from "https://autoprovtest.server.net". This file is not available, so device1 then tries to fetch the file **000000cd.xml**. This file exists, and Device1 parses the three elements.

- 1. Device1 changes its device name to **CyberData Autoprovisioned**.
- Device1 finds an AutoprovFile element containing the filename sip\_common.xml. The device downloads sip\_common.xml from "https://autoprovtest.server.net," and imports this configuration, setting the sip server to 10.0.0.253 and the remote port to 5060.3.
- 3. Device1 finds another AutoprovFile element containing the filename sip\_[macaddress].xml. The device replaces the [macaddress] with its own mac address value creating sip\_0020f7020001.xml, downloads this file from "https://autoprovtest.server.net," and imports this configuration. This sets the user ID to 198, the password to ext198, and the dialout extension to 204. Device1 is now finished with autoprovisioning.

Device2 goes through the same steps by setting its device name to **CyberData Autoprovisioned**, its SIP server to 10.0.0.253, and its port to 5060. When Device2 "sees" sip [macaddress].xml, Device2 replaces it with its own mac address and downloads sip 0020f7020002.xml from "https:// autoprovtest.server.net." Device2 sets the SIP User ID to 500, the password to ext500, and the dialout extension to 555.

#### **Autoprovisioning** Example 2

Here is another example of setting up your autoprovisioning files:

We boot up two devices with mac addresses 00:20:f7:02:00:01 and 00:20:f7:02:00:02 (Device1 and Device2) and boot them on a network with a DHCP server configured with an autoprovisioning server at 10.0.1.3 on option 150. Our TFTP server has three files:

```
0020f7020001.xml
<MiscSettings>
<AutoprovFile>common settings.xml</AutoprovFile>
</MiscSettings>
<SIPSettings>
<SIPUserID>198</SIPUserID>
<SIPAuthPassword>ext198</SIPAuthPassword>
<DialoutExtension0>204</DialoutExtension0>
</SIPSettings>
0020f7020002.xml
<MiscSettings>
<AutoprovFile>common settings.xml</AutoprovFile>
</MiscSettings>
<SIPSettings>
<SIPUserID>500</SIPUserID>
<SIPAuthPassword>ext500</SIPAuthPassword>
<DialoutExtension0>555</DialoutExtension0>
</SIPSettings>
common settings.xml
<MiscSettings>
<DeviceName>CyberData Autoprovisioned/DeviceName>
</MiscSettings>
<SIPSettings> <SIPServer>10.0.0.253</siPServer>
<RemoteSIPPort>5060/RemoteSIPPort>
</SIPSettings>
```

- 1. On boot, Device1 downloads 0020f7020001.xml from 10.0.1.3 and imports these values. The SIP User ID is 198, the password is ext198, and the dialout extension is 204.
- 2. Device1 then gets the filename common\_settings.xml from the AutoprovFile element and downloads this file from the TFTP server at 10.0.1.3. and imports these settings. The device name is set to CyberData Autoprovisioned, the SIP server is set to 10.0.0.253, and the port is set to 5060.

Device2 does the same except it downloads 0020f7020002.xml on boot and imports these values instead. The Sip User ID is 500, password is ext500, and dialout extension is 555. Device2 then downloads the **common settings.xml** file and imports those values. The device name is set to CyberData Autoprovisioned, the SIP server is set to 10.0.0.253, and the port is set to 5060.

XMI Files

XML files can contain <AutoprovFile> elements. If multiple DHCP options are specified, the device will try to download autoprovisioning files from each in turn. The device will only look for <AutoprovFile> elements in the first file downloaded from each server. You can specify up to 20 <AutoprovFile> elements in the first autoprovisioning file.

There are numerous ways to change an element of the **configuration(xml)** file. Using **sip ext** as an example, the extension can be changed:

Within the device-specific xml, i.e. **[macaddress].xml**, via the AutoprovFile element:<SIPSettings>/ <SIPExt>

From the device specific xml, a pointer to a sip\_common file

From the device specific xml, a pointer to the device specific sip\_[macaddress].xml

From the common file, a pointer to sip\_common.xml

From the common file, a pointer to the device specific (sip\_[macaddress].xml)

Autoprovisioned Audio Files Audio files are stored in non-volatile memory and an autoprovisioned audio file will only have to be downloaded once for each device. Loading many audio files to the device from the web page could cause it to appear unresponsive. If this happens, wait until the transfer is complete and then refresh the page.

The device uses the file name to determine when to download a new audio file. This means that if you used autoprovisioning to upload a file and then changed the contents of this file at the TFTP server, the device will not recognize that the file has changed (because the file name is the same).

Since audio files are stored in non-volatile memory, if autoprovisioning is disabled after they have been loaded to the board, the audio file settings will not change. You can force a change to the audio files on the board by clicking **Restore Default** on the **Audio** page or by changing the autoprovisioning file with "**default**" set as the file name.

### 2.3.13.2 Sample dhcpd.conf

```
# Sample configuration file for ISC dhcpd for Debian
ddns-update-style none;
option domain-name "voiplab";
option domain-name-servers 10.0.0.252;
option option-150 code 150 = ip-address;
option ntp-servers north-america.pool.ntp.org;
option space VendorInfo;
option VendorInfo.text code 10 = { text };
authoritative;
log-facility local7;
subnet 10.0.0.0 netmask 255.0.0.0 {
   max-lease-time 3600;
   default-lease-time 3600;
   option routers
                                  10.0.0.1;
                                  255.0.0.0;
   option subnet-mask
                                  "voiplab";
   option domain-name
                                  10.0.0.252;
   option domain-name-servers
    option time-offset
                                  -8;
                                                  # Pacific Standard Time
                                   99.99.99.99;
                                                                    # OPTION 72
     option www-server
                                     "10.0.1.52";
                                                                    # OPTION 66
     option tftp-server-name
     option tftp-server-name
                                    "http://test.cyberdata.net";
                                                                   # OPTION 66
     option option-150
                                     10.0.0.252;
                                                                    # OPTION 150
# These two lines are needed for option 43
     vendor-option-space VendorInfo;
                                                                    # OPTION 43
     option VendorInfo.text "http://test.cyberdata.net";
                                                                    # OPTION 43
    range 10.10.0.1 10.10.2.1; }
```

#### 2.3.13.3 Download Template Button

The **Download Template** button allows the user to generate, download, edit, and then store an autoprovisioning template on the server that serves the autoprovisioning files for devices.

To generate an autoprovisioning template directly from the device, complete the following steps:

- 1. On the **Autoprovisioning** page, click on the **Download Template** button.
- You will see a window prompting you to save a configuration file (.xml) to a location on your computer (Figure 2-25). The configuration file is the basis for the default configuration settings for your unit).
- 3. Choose a location to save the configuration file and click on **OK**. See Figure 2-25.

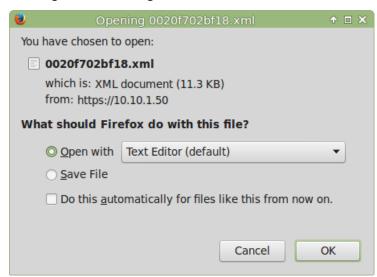

Figure 2-25. Configuration File

- 4. At this point, you can open and edit the autoprovisioning template to change the configuration settings in the template for the unit.
- 5. You can then upload the autoprovisioning file to a TFTP or HTTP server where the file can be loaded onto other devices.

Operation Guide 931778B CyberData Corporation

## 2.4 Upgrade the Firmware

Note CyberData strongly recommends that you do not upgrade the firmware when the device is likely to be in use.

To upgrade the firmware of your device:

- 1. Download the latest firmware file from the **Downloads** tab at the following webpage: https://www.cyberdata.net/products/011186
- 2. Unzip the firmware version file. This file may contain the following:
- Firmware file
- Release notes
- Autoprovisioning template
- 3. Log in to the Home page as instructed in Section 2.3.4, "Log in to the Configuration Home Page".
- 4. Click on the **Firmware** menu button to open the **Firmware** page (Figure 2-26).

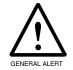

#### Caution

**Equipment Hazard**: CyberData strongly recommends that you first reboot the device before attempting to upgrade the firmware of the device. See Section 2.4, "Upgrade the Firmware".

Figure 2-26. Firmware Page

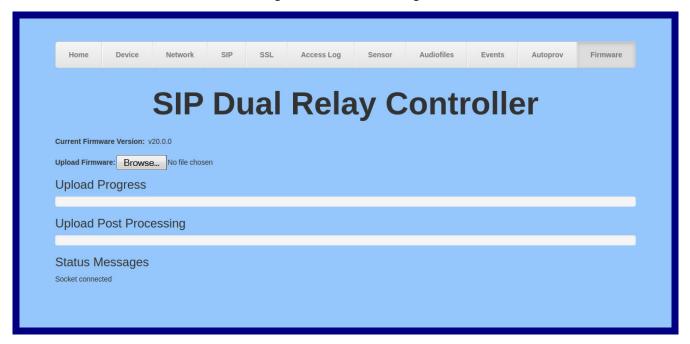

5. Click on the **Browse** button, and then navigate to the location of the firmware file.

6. Select the firmware file. This reveals the **Upload** button (Figure 2-27).

Figure 2-27. Upload Button

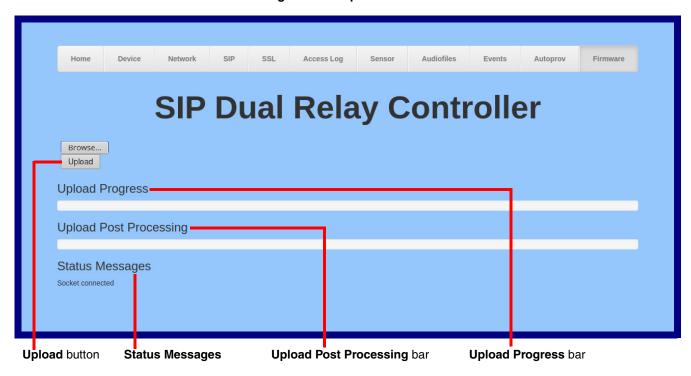

- 7. Click on the Upload button. After selecting the Upload button, you will see the progress of the upload in the Upload Progress bar.
- 8. When the upload is complete, you will see the words Upload finished under Status Messages.
- 9. At this point, you will see the progress of the upload's post processing in the Upload Post Processing bar.

Do not reboot the device before the upgrading process is complete.

- 10. When the process is complete, you will see the words SWUPDATE Successful under Status Messages.
- 11. The device will reboot automatically.
- 12. The **Home** page will display the version number of the firmware and indicate which boot partition is active.

Table 2-17 shows the web page items on the **Firmware** page.

**Table 2-17. Firmware Page Parameters** 

| Web Page Item          | Description                                                                                            |
|------------------------|----------------------------------------------------------------------------------------------------|
| Browse                 | Use the <b>Browse</b> button to navigate to the location of the firmware file that you want to upload. |
| Upload                 | Click on the <b>Upload</b> button to automatically upload the selected firmware and reboot the system. |
|                        | Note: This button only appears after the user has selected a firmware file.                            |
| Upload progress        | Status bar indicates the progress in uploading the file.                                               |
| Upload Post Processing | Status bar indicates the progress of the software installation.                                        |
| Status Messages        | Messages relevant to the firmware update process appear here.                                          |

## 2.5 Reboot the Device

To reboot the device, complete the following steps:

- 1. Log in to the Home page as instructed in Section 2.3.4, "Log in to the Configuration Home Page".
- 2. Click on the **Reboot** button on the **Home** page (Figure 2-28). A normal restart will occur.

Figure 2-28. Home Page

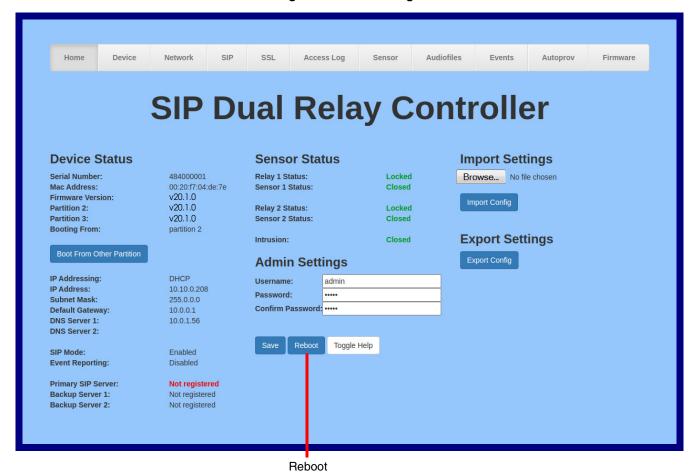

Operation Guide 931778B CyberData Corporation

## 2.6 Command Interface

Some functions on the device can be activated using simple POST commands to the web interface. The examples in Table 2-18 use the free unix utility, wget commands. However, any program that can send HTTP POST commands to the device should work.

## 2.6.1 Command Interface Post Commands

These commands require an authenticated session (a valid username and password to work).

Table 2-18. Command Interface Post Commands

| Device Action        | HTTP Post Command <sup>a</sup>                                                                                                    |
|----------------------|----------------------------------------------------------------------------------------------------|
| Reboot               | wgetuser adminpassword adminauth-no-challengequiet -<br>O /dev/nullno-check-certificate "https://10.10.1.154/command"<br>post-data "request=reboot"              |
| Swap boot partitions | wgetuser adminpassword adminauth-no-challengequiet -<br>O /dev/nullno-check-certificate "https://10.10.1.154/command"<br>post-data "request=swap_boot_partition" |

a. Type and enter all of each http POST command on one line.

## Appendix A: Setting up a TFTP Server

## A.1 Set up a TFTP Server

Autoprovisioning requires a TFTP server for hosting the configuration file.

## A.1.1 In a LINUX Environment

To set up a TFTP server on LINUX:

- 1. Create a directory dedicated to the TFTP server, and move the files to be uploaded to that directory.
- 2. Run the following command where /tftpboot/ is the path to the directory you created in Step 1: the directory that contains the files to be uploaded. For example:

in.tftpd -l -s /tftpboot/your directory name

#### A.1.2 In a Windows Environment

You can find several options online for setting up a Windows TFTP server. This example explains how to use the Solarwinds freeware TFTP server, which you can download from the following website address:

#### https://www.cyberdata.net/pages/solarwinds

To set up a TFTP server on Windows:

- 1. Install and start the software.
- Select File/Configure/Security tab/Transmit Only.
- 3. Make a note of the default directory name, and then move the firmware files to be uploaded to that directory.

# Appendix B: Troubleshooting/Technical Support

## B.1 Frequently Asked Questions (FAQ)

To see a list of frequently asked questions for your product, do one of the following:

1. Go to the following URL:

https://www.cyberdata.net/products/011484/

2. Click on the FAQs tab.

## **B.2** Documentation

The documentation for this product is released in an English language version only. You can download PDF copies of CyberData product documentation by doing one of the following:

1. Go to the following URL:

https://www.cyberdata.net/products/011484/

2. Click on the Downloads tab.

## **B.3** Contact Information

Contact CyberData Corporation

3 Justin Court

Monterey, CA 93940 USA www.CyberData.net

Phone: 800-CYBERDATA (800-292-3732)

Fax: 831-373-4193

Sales Sales 831-373-2601, Extension 334

Technical Support The fastest way to get technical support for your VoIP product is to submit a VoIP Technical

Support form at the following website:

https://support.cyberdata.net/

The Support Form initiates a ticket which CyberData uses for tracking customer requests. Most importantly, the Support Form tells us which PBX system and software version that you are using, the make and model of the switch, and other important information. This information is essential for troubleshooting. Please also include as much detail as possible in the **Comments** section of the Support Form.

Phone: (831) 373-2601, Extension 333

## B.4 Warranty and RMA Information

The most recent warranty and RMA information is available at the following website address:

https://support.cyberdata.net/

# Index

| A                                            | D                                            |
|----------------------------------------------|----------------------------------------------|
| address, configuration login 22              | default                                      |
| audio configuration 48                       | gateway 18                                   |
| audio configuration page 48                  | IP address 18                                |
| audio files, user-created 53                 | subnet mask 18                               |
| autoprovision at time (HHMMSS) 62            | username and password 18                     |
| autoprovision when idle (in minutes > 10) 62 | web login username and password 22           |
| autoprovisioning 62, 63                      | default gateway 18, 30                       |
| download template button 62                  | default IP settings 18                       |
| setting up a TFTP server 77                  | default login address 22                     |
| autoprovisioning autoupdate (in minutes) 62  | device configuration 26                      |
| autoprovisioning configuration 61, 62        | device configuration parameters 62           |
| autoprovisioning filename 62                 | the device configuration page 61             |
| autoprovisioning server (IP Address) 62      | device configuration page 26                 |
| (                                            | device configuration parameters 27           |
|                                              | device configuration password                |
| _                                            | changing for web configuration access 26     |
| В                                            | dial out extension (door sensor) 45, 46      |
|                                              | dial out extension (intrusion sensor) 46     |
| backup SIP server 1 32                       | dial out extension strings 34                |
| backup SIP server 2 32                       | dial-out extension strings 35                |
| backup SIP servers, SIP server               | discovery utility program 22                 |
| backups 32                                   | DNS server 30                                |
|                                              | door sensor 46                               |
|                                              | dial out extension 45, 46                    |
|                                              | door open timeout 45, 46                     |
| C                                            | door sensor normally closed 45, 46           |
|                                              | download autoprovisioning template button 62 |
| changing                                     | DTMF tones 34, 35                            |
| the web access password 26                   | DTMF tones (using rfc2833) 34                |
| Cisco SRST 33                                |                                              |
| configurable parameters 27, 30, 32           |                                              |
| configuration                                | -                                            |
| audio 48                                     | E                                            |
| default IP settings 18                       |                                              |
| door sensor 36, 42, 44                       | expiration time for SIP server lease 32, 33  |
| intrusion sensor 36, 42, 44                  | export settings 24, 25                       |
| network 29                                   |                                              |
| SIP 31                                       |                                              |
| configuration home page 22                   | F                                            |
| configuration page                           | F                                            |
| configurable parameters 27, 30, 32           |                                              |
| contact information 79                       | firmware                                     |
| contact information for CyberData 78, 79     | where to get the latest firmware 72          |
| current network settings 30                  |                                              |
| CyberData contact information 79             |                                              |
|                                              | C                                            |
|                                              |                                              |

get autoprovisioning template 62

| Н                                                        | local SIP 33<br>remote SIP 33                        |
|----------------------------------------------------------|------------------------------------------------------|
| home page 22                                             | product overview                                     |
| nome page 22                                             | product specifications 6                             |
|                                                          | typical system installation 2                        |
| 1                                                        | product specifications 6                             |
| 1                                                        |                                                      |
| identifying your product 1                               | R                                                    |
| import settings 24, 25                                   | K                                                    |
| import/export settings 24, 25                            | reboot 74                                            |
| installation, typical system 2                           | remote SIP port 33                                   |
| intrusion sensor 46 dial out extension 46                | rport discovery setting, disabling 33                |
| IP address 18, 30                                        |                                                      |
| IP addressing                                            |                                                      |
| default                                                  | S                                                    |
| IP addressing setting 18                                 |                                                      |
|                                                          | sales 79                                             |
|                                                          | sensor setup page 13, 36, 42, 44                     |
| L                                                        | sensor setup parameters 36, 42, 44 sensors 45        |
|                                                          | server address, SIP 32                               |
| lease, SIP server expiration time 32, 33                 | service 79                                           |
| Linux, setting up a TFTP server on 77 local SIP port 33  | SIP                                                  |
| log in address 22                                        | enable SIP operation 32                              |
|                                                          | local SIP port 33                                    |
|                                                          | user ID 32<br>SIP configuration 31                   |
| M                                                        | SIP configuration parameters                         |
| IVI                                                      | outbound proxy 33                                    |
| multicast configuration 48                               | registration and expiration, SIP server lease 32, 33 |
| •                                                        | user ID, SIP 32                                      |
|                                                          | SIP registration 32<br>SIP remote SIP port 33        |
| N                                                        | SIP server 32                                        |
|                                                          | password for login 32                                |
| navigation (web page) 19                                 | user ID for login 32                                 |
| navigation table 19                                      | SIP server configuration 32                          |
| network configuration 29                                 | SRST 33                                              |
| Nightringer 71<br>NTP server 27                          | subnet mask 18, 30                                   |
| NIF Selver 21                                            |                                                      |
|                                                          | <b>T</b>                                             |
| P                                                        | T                                                    |
| r                                                        | tech support 79                                      |
| part number 6                                            | technical support, contact information 79            |
| parts list 17                                            | TFTP server 77                                       |
| password                                                 |                                                      |
| for SIP server login 32                                  |                                                      |
| login 22                                                 | U                                                    |
| restoring the default 18 point-to-point configuration 35 |                                                      |
| port                                                     | user ID                                              |
|                                                          | for SIP server login 32                              |

#### username

changing for web configuration access 26 default for web configuration access 22 restoring the default 18

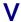

VLAN ID 30 VLAN Priority 30 VLAN tagging support 30 VLAN tags 30

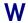

warranty policy at CyberData 79
web access password 18
web access username 18
web configuration log in address 22
web page
navigation 19
web page navigation 19
Windows, setting up a TFTP server on 77